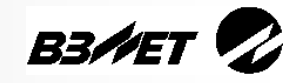

# **РАСХОДОМЕР-СЧЕТЧИК УЛЬТРАЗВУКОВОЙ ПЕРЕНОСНОЙ ВЗЛЕТ ПРЦ**

# **КРАТКОЕ РУКОВОДСТВО ПОЛЬЗОВАТЕЛЯ**

**ВНИМАНИЕ! Перед началом работ обязательно ознакомьтесь с эксплуатационной документацией на расходомер, поставляемой на CDносителе, либо представленной на сайте фирмы «Взлет» www.vzljot.ru.**

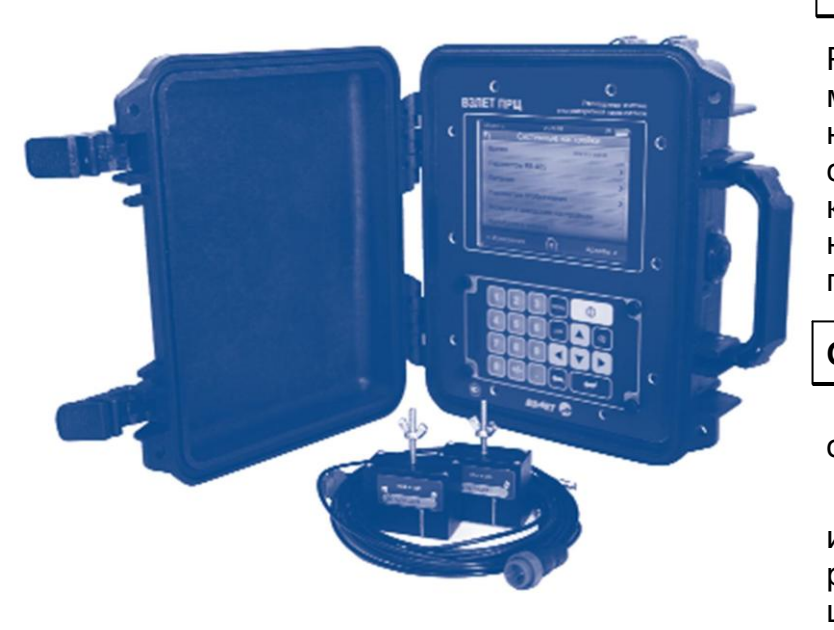

# **ОБЩИЕ СВЕДЕНИЯ**

Расходомер для оперативного измерения расхода и объема различных по составу и вязкости акустически проводящих жидкостей (воды, кислот, щелочей, растворов, пульп, нефти и нефтепродуктов, пищевых продуктов и т.д.).

# **ОСОБЕННОСТИ**

Отсутствие износа в связи с отсутствием подвижных частей;

Не требуются сверловочные или сварные операции при монтаже расходомера на месте эксплуатации;

Электроакустические датчики (ПЭА) монтируются на прямой отрезок трубопровода при произвольной (горизонтальной, наклонной или вертикальной) его пространственной ориентации;

- Энергонезависимое исполнение;
- Взрывозащищенное исполнение;

Ведение архивов измеряемых параметров по различным объектам, количество объектов не менее 200;

Индикация измеренных параметров и результатов вычислений на цветном жидкокристаллическом дисплее с встроенной подсветкой;

Самодиагностика;

Настройка расходомера на объекте по интерфейсу в программе «prdigital», входящей в пакет программ «Универсальный просмотрщик»;

Возможность выполнения функций теплосчетчика (расчета массы жидкости, а также тепловой энергии и мощности) при получении измерительной информации от внешних датчиков температуры и давления, либо по их договорным значениям.

> **ВНИМАНИЕ!** Нарушение или удаление поверочных пломб расходомера не допускается! В противном случае гарантийные обязательства и поверка теряют свою силу.

# СОДЕРЖАНИЕ

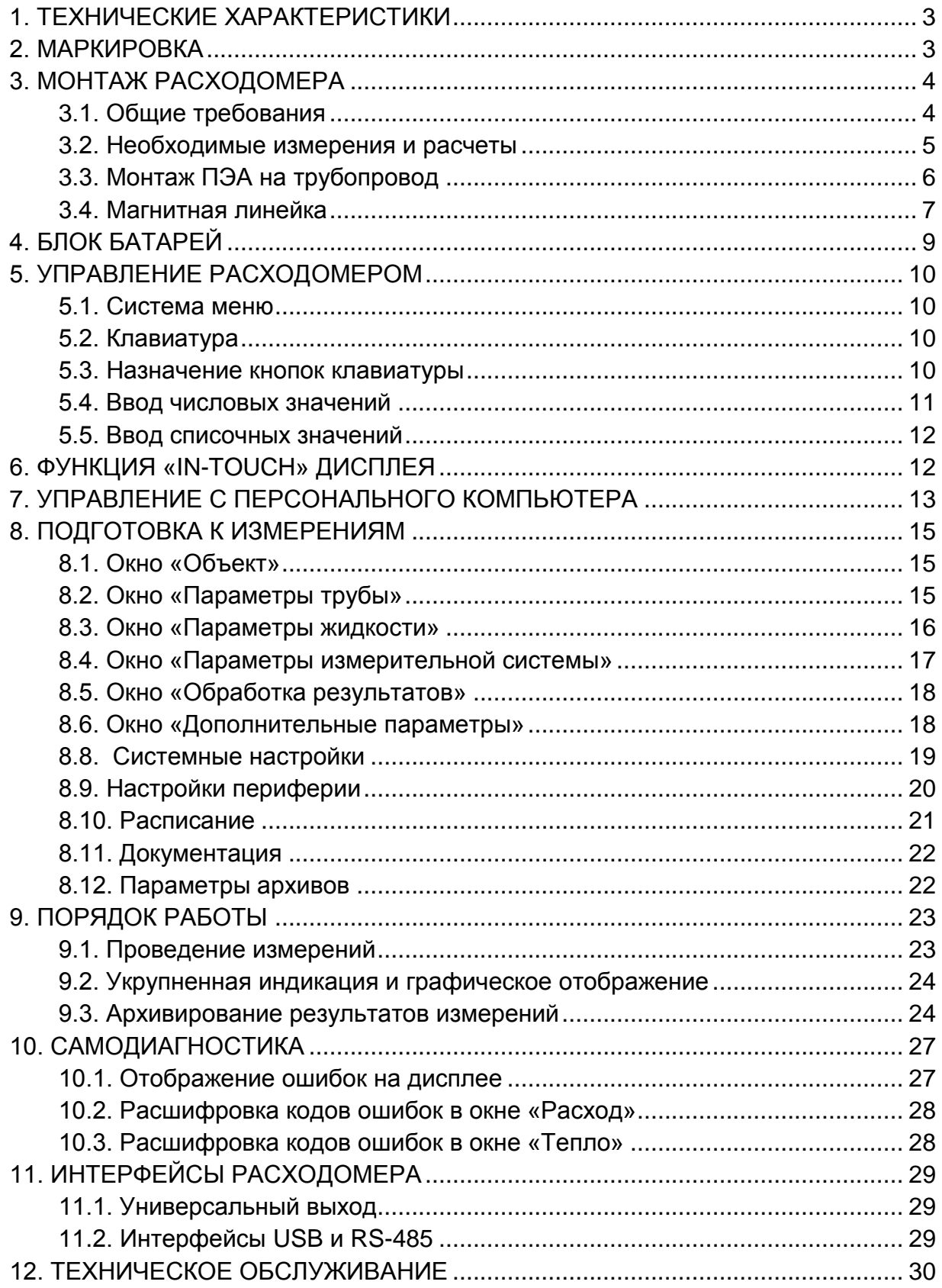

# <span id="page-2-0"></span>**1. ТЕХНИЧЕСКИЕ ХАРАКТЕРИСТИКИ**

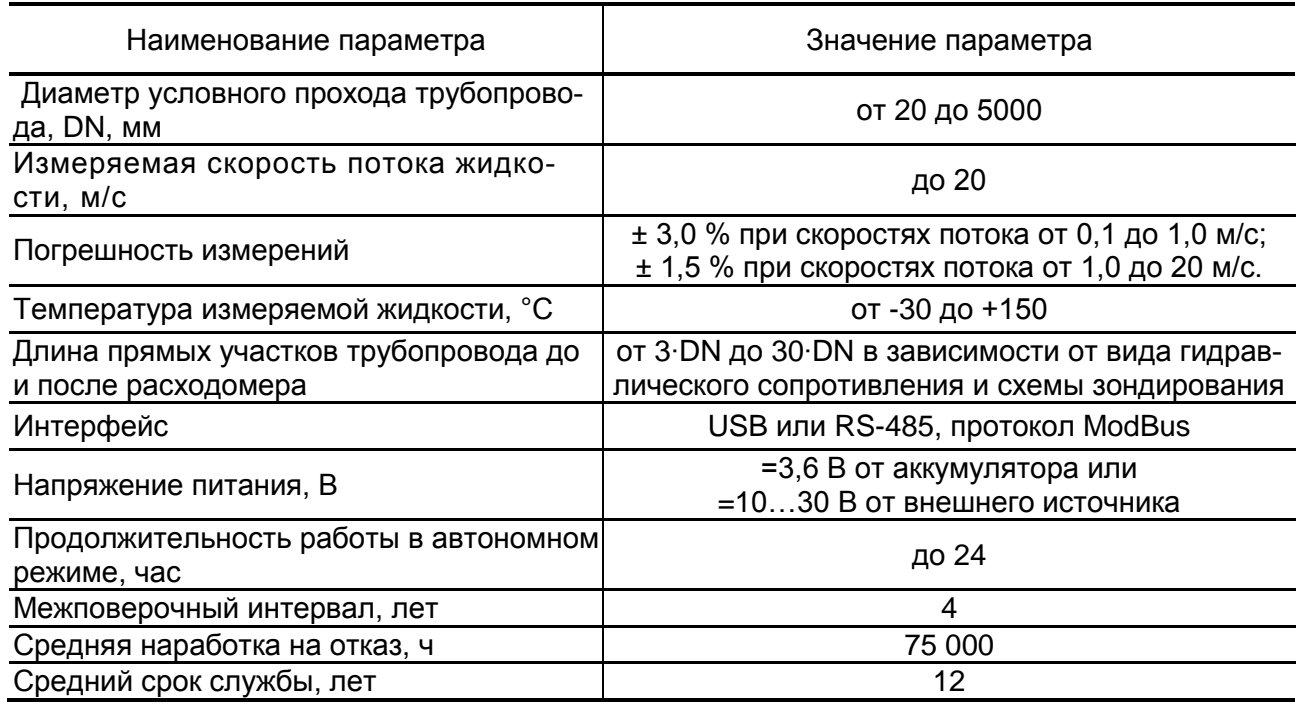

# <span id="page-2-1"></span>**2. МАРКИРОВКА**

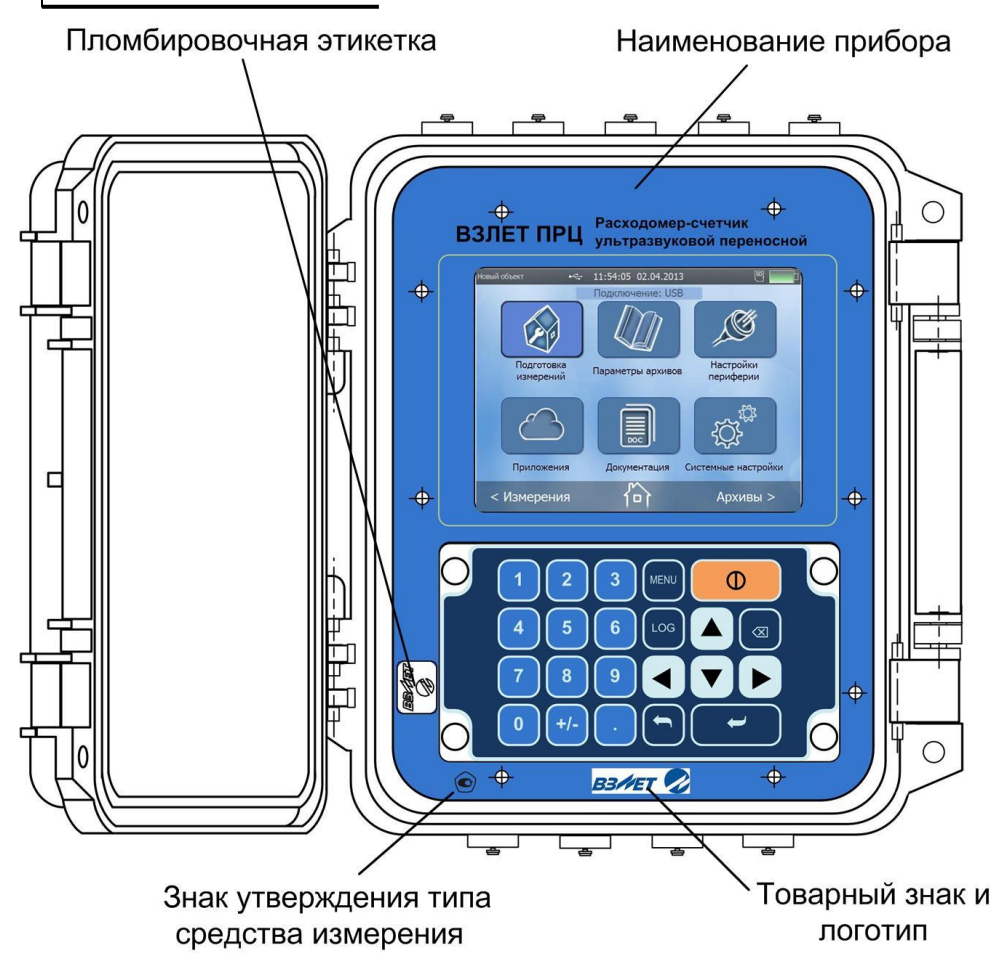

**Рис.1. Маркировка расходомера**

# <span id="page-3-0"></span>**3. МОНТАЖ РАСХОДОМЕРА**

#### <span id="page-3-1"></span>**3.1. Общие требования**

- в месте установки ПЭА в трубопроводе не должен скапливаться воздух
- ПЭА не должны располагаться в самой высокой точке трубопровода; наиболее подходящее место для монтажа (при наличии) – нижний либо восходящий участок трубопровода (см. рис.2);
- давление воды в трубопроводе должно исключать газообразование;
- ПЭА лучше располагать в той части трубопровода, где пульсация и за-

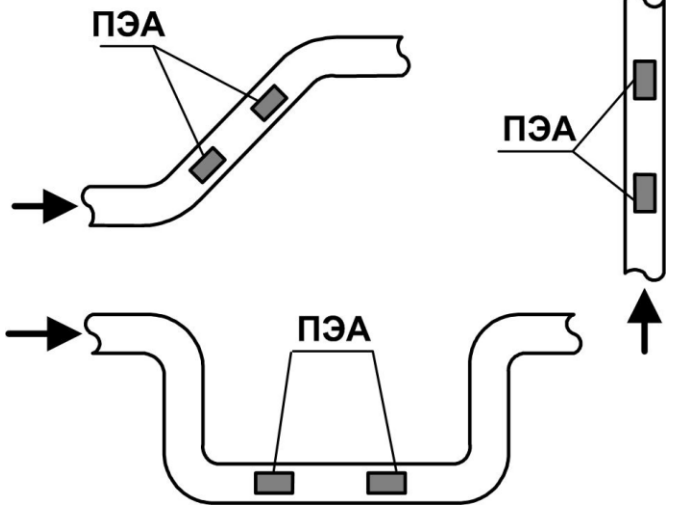

вихрения жидкости минимальные;

- до и после места установки ПЭА должны быть прямолинейные участки трубопровода с длиной в зависимости от типа местного гидравлического сопротивления;

- на трубопроводах с DN до 300 мм включительно ПЭА рекомендуется устанавливать по V-схеме, а при DN более 300 мм – по Z-схеме;

#### **Рис.2. Рекомендуемые места установки ПЭА**

- Z-схема ПЭА размещаются на противоположных стенках трубопровода в плоскости, проходящей через ось трубопровода, при этом ультразвуковой сигнал (УЗС) от одного ПЭА к другому проходит без отражения от внутренней поверхности трубопровода;
- V-схема ПЭА устанавливаются вдоль одной стенки трубопровода в плоскости, проходящей через ось трубопровода, при этом сигнал от одного ПЭА попадает к другому после отражения от внутренней поверхности трубопровода (при этом УЗС проходит в два раза больший путь, чем при Z-схеме).

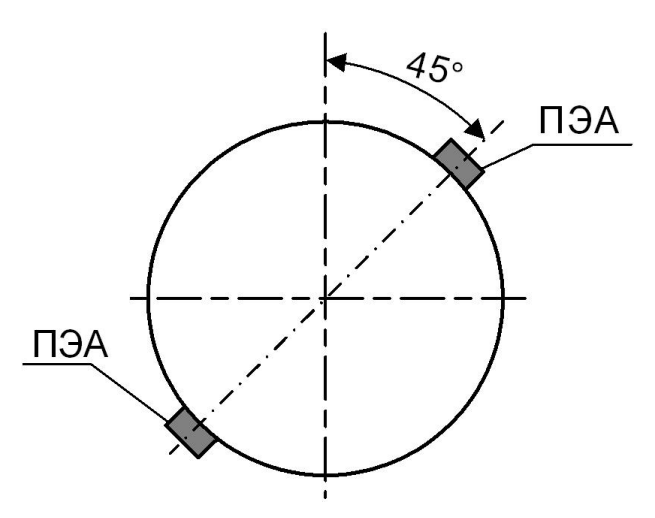

- ПЭА рекомендуется устанавливать таким образом, чтобы плоскость, проходящая через оба ПЭА и ось трубопровода, находилась под углом около 45° к вертикали (см. рис.3).

#### **Рис.3. Рекомендуемое положение ПЭА на трубопроводе относительно вертикали.**

#### <span id="page-4-0"></span>**3.2. Необходимые измерения и расчеты**

При определении параметров трубопровода измеряется либо длина окружности, либо наружный диаметр трубопровода.

3.2.1. Определение длины окружности трубопровода

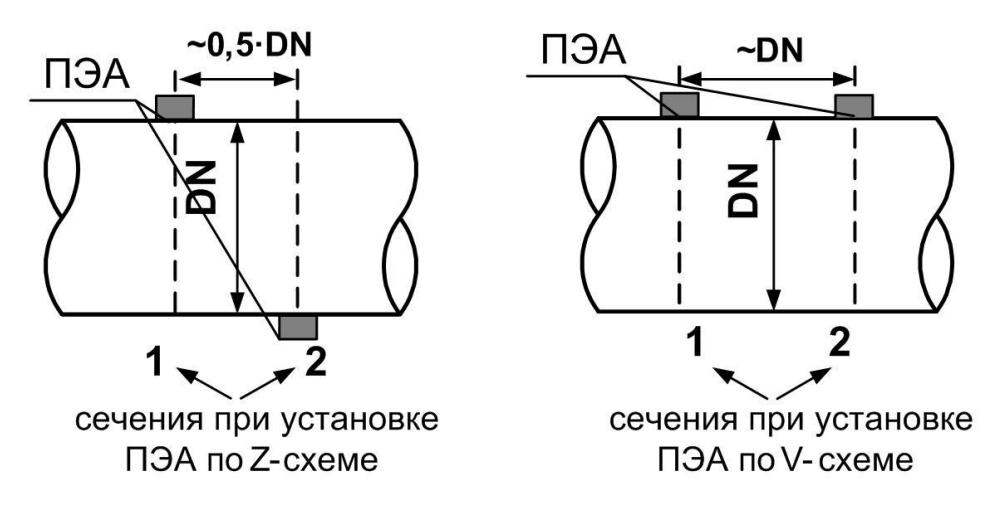

Измерения выполняются опоясыванием трубопровода в сечениях 1,2 (см. рис.4) с помощью рулетки.

Рассчитывается среднее значение длины окружности трубопровода L<sub>ср</sub> как полусумма измеренных длин в сечениях 1 и 2.

#### **Рис.4. Положение сечений на трубопроводе.**

3.2.2. Определение наружного диаметра трубопровода с помощью скобы

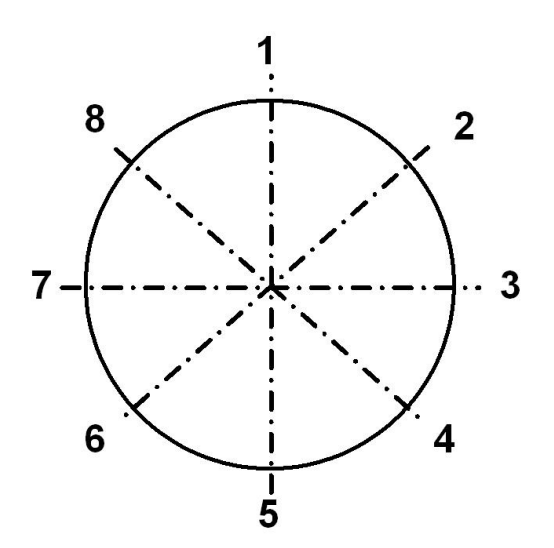

На трубопроводе в каждом из выбранных сечений отмечаются восемь точек, равномерно расположенных по окружности каждого сечения (см. рис.5). Неподвижный щуп скобы устанавливается в отмеченную на поверхности трубопровода точку, а подвижный щуп скобы максимально выдвигается по направлению к поверхности трубопровода в районе противолежащей точки.

Рассчитывается среднее значение наружного диаметра трубопровода D<sub>н ср</sub> как полусумма измеренных диаметров в сечениях 1 и 2.

# **Рис.5. Положение точек на сечениях трубопровода.**

3.2.3. Определение наружного диаметра трубопровода в местах установки ПЭА

На трубопроводе в каждом из выбранных сечений 1 и 2 отмечаются точки, в которых предполагается установка ПЭА. Проводятся измерения в порядке, изложенном в п.3.2.2. Рассчитывается среднее значение наружного диаметра трубопровода в местах установки ПЭА D<sub>nn со</sub> как полусумма измеренных диаметров в сечениях 1 и 2.

Определяется коэффициент искажения акустической базы К<sub>б</sub>:

$$
K_6 = D_{nn\ cp} / D_{H\ cp}
$$

При условии 0,985 **К<sup>б</sup>** 1,015 выбранный участок трубопровода признается пригодным для установки на нем ПЭА.

3.2.4. Определение толщины стенки трубопровода

Толщиномером выполняются измерения толщины стенки трубопровода в точках 2, 4, 6, 8 (см. рис.5) каждого сечения.

Рассчитывается среднее значение толщины стенки трубопровода как полусумма измеренных значений толщины в сечениях 1 и 2.

#### 3.2.5. Определение эквивалентной шероховатости трубопровода

Значение эквивалентной шероховатости внутренней поверхности трубопровода определяется по таблице:

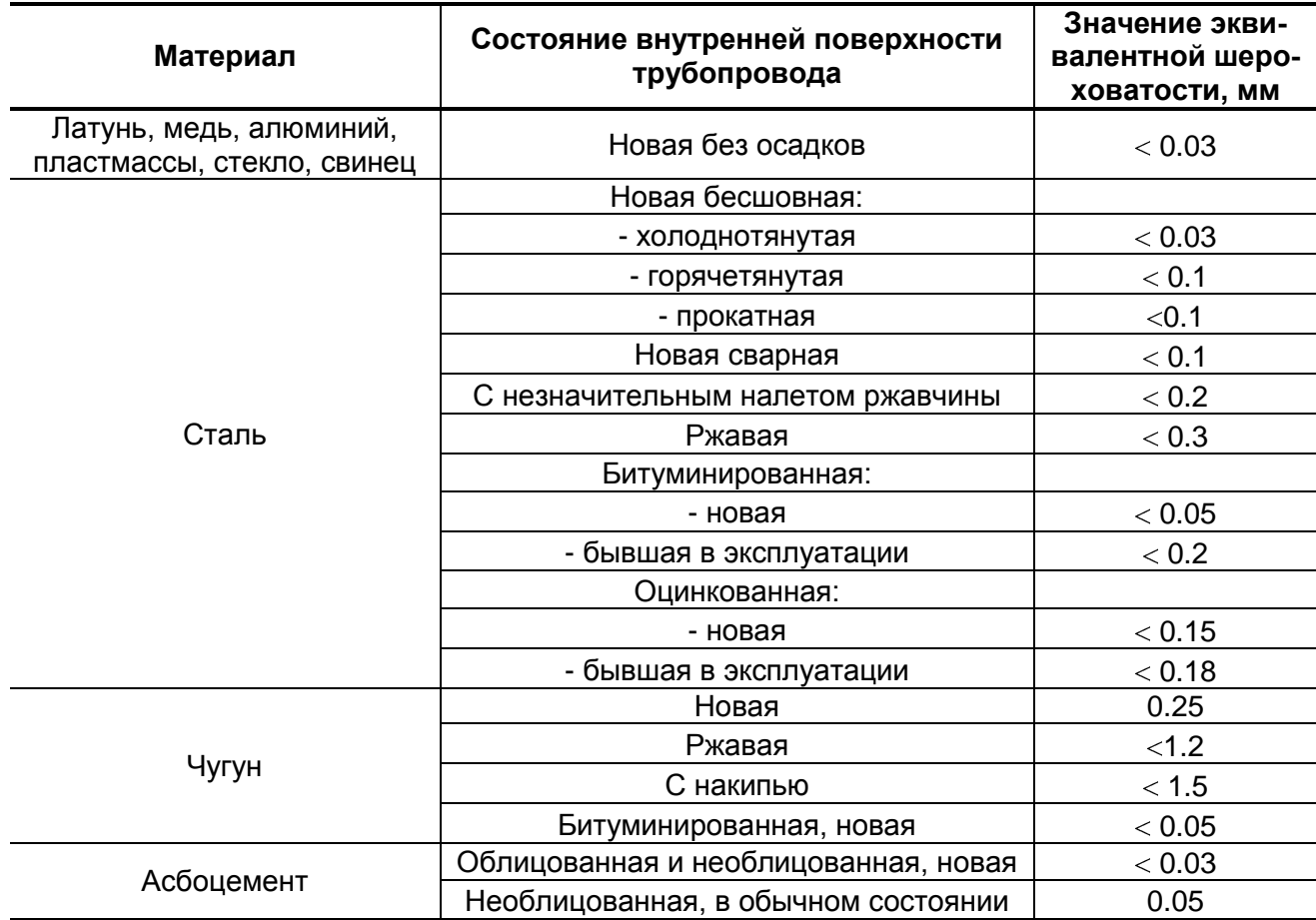

# 3.2.6. Определение коэффициента кинематической вязкости

Значения кинематической вязкости для воды или других жидкостей с учетом температуры определяются согласно ГОСТ 8.025-96 или измеряются по отобранной пробе вискозиметром.

# <span id="page-5-0"></span>**3.3. Монтаж ПЭА на трубопровод**

На измерительный участок трубопровода (ИУ) в районе сечений 1 и 2 (см. рис.4), где определялись параметры ИУ, зачищаются до чистого металла два участка поверхности трубопровода. Площадь зачищаемых площадок должна быть такой, чтобы ПЭА можно было перемещать по зачищенной поверхности на расстояние длины корпуса ПЭА в любую сторону.

При установке ПЭА площадки должны располагаться на расстоянии, равном значению параметра **Рекоменд. осевая база**, вычисленному расходомером (см. п.8.2).

Излучающая поверхность обоих ПЭА пары смазывается контактной смазкой. Один из пары ПЭА, притирая, устанавливается в середину зачищенной площадки в соответствии с рис.6 и закрепляется с помощью ремней из комплекта поставки. На ИУ отмечается положение рисок на боковых стенках этого ПЭА.

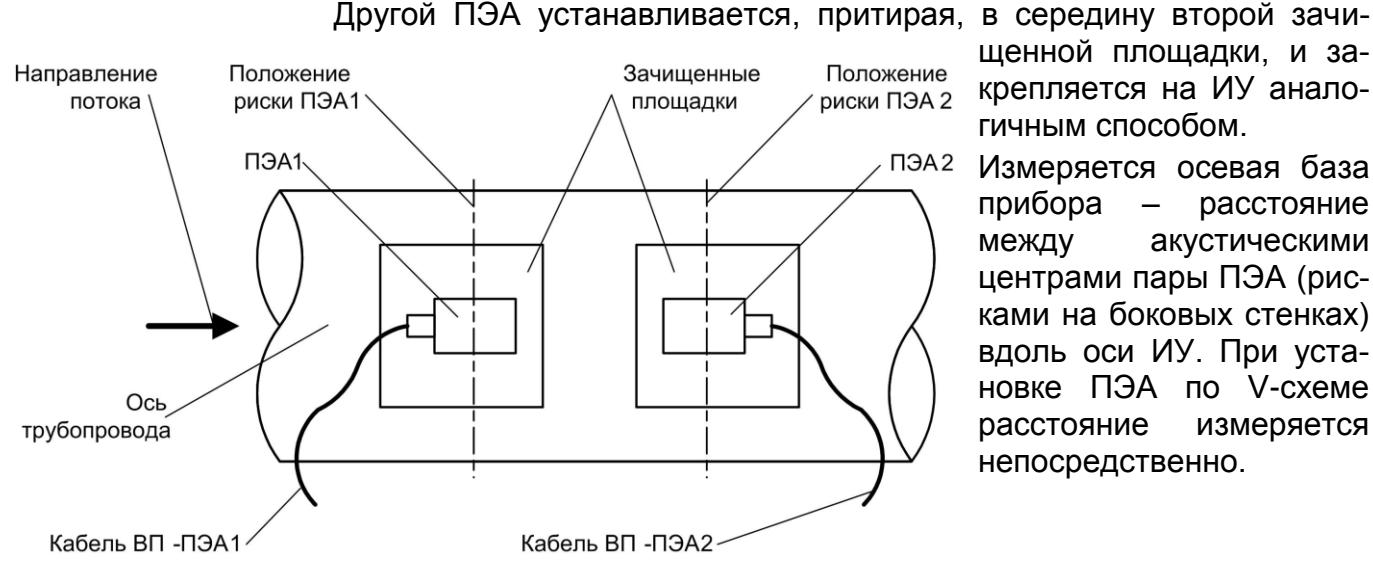

щенной площадки, и закрепляется на ИУ аналогичным способом.

Измеряется осевая база прибора – расстояние между акустическими центрами пары ПЭА (рисками на боковых стенках) вдоль оси ИУ. При установке ПЭА по V-схеме расстояние измеряется непосредственно.

# **Рис.6. Положение ПЭА на трубопроводе (при установке по V-схеме).**

При установке по Z-схеме измерительный участок последовательно опоясывается рулеткой через отметки положения рисок ПЭА1 и ПЭА2. При этом по рулетке на стенке трубопровода проводятся линии до пересечения с образующей (условной линией на поверхности трубопровода, параллельной его оси), проходящей через противолежащий ПЭА. Рулеткой измеряется расстояние между полудугами вдоль образующих и вычисляется среднее значение. Проверяется соответствие измеренного значения значению параметра **Рекоменд. осевая база**.

# <span id="page-6-0"></span>**3.4. Магнитная линейка**

Магнитная линейка, входящая по заказу в комплект поставки расходомера, используется для установки ПЭА по V-схеме и фиксации на трубопроводе из углеродистой стали с помощью постоянных магнитов.

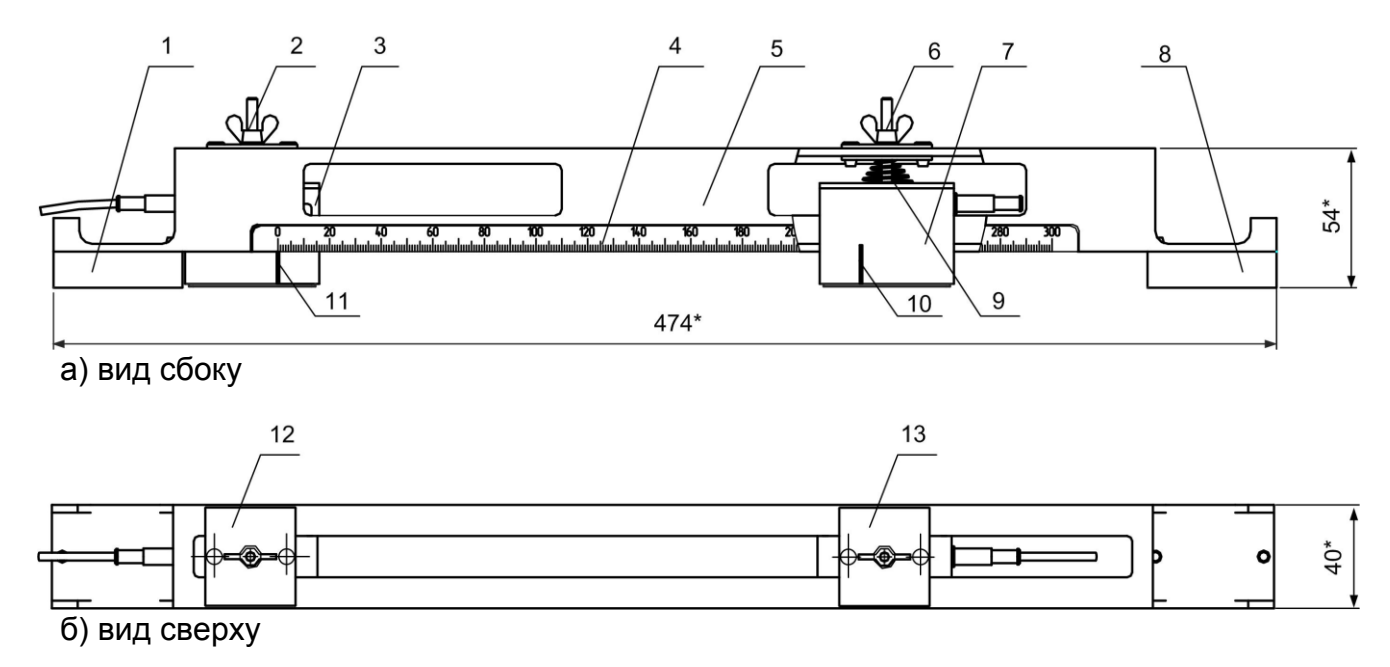

# **Рис.7. Вид магнитной линейки длиной 300 мм с двумя ПЭА**

Линейка длиной 150 мм используется для установки ПЭА на трубопроводы с DN от 20 до 50 мм, длиной 300 мм – на трубопроводы с DN свыше 50 до 300 мм.

В состав магнитной линейки входят:

- два постоянных магнита (левый 1 и правый 8);
- кронштейн (5);
- планки (12, 13) со стопорными барашковыми винтами (2, 6) и пружинами (9) для фиксации ПЭА на линейке;
- визирная линейка (4) со шкалой на 150 или 300 мм.

Два постоянных магнита (1, 8) закреплены на противоположных сторонах П-образного кронштейна (5). Планки (12, 13) могут перемещаться вдоль паза в верхней плоскости кронштейна и служат для фиксации ПЭА в определенном положении. Визирная линейка неподвижно закреплена на боковой поверхности кронштейна.

С магнитной линейкой используются ПЭА (3, 7) со специальной резьбовой шпилькой на верхней плоскости. На шпильку ПЭА одевается пружина (9), шпилька пропускается через отверстие в планке, установленной на кронштейне линейки, и ПЭА фиксируется с помощью стопорного винта (2, 6).

При фиксации как левого, так и правого ПЭА на планках необходимо повернуть их в сторону магнитов тем торцом, что расположен на большем удалении от акустического центра, обозначенного риской (10, 11) на боковых плоскостях ПЭА.

Перед установкой магнитной линейки на трубопровод необходимо выполнить следующие действия:

- зафиксировать с помощью стопорных винтов и пружин шпильки обоих ПЭА в отверстиях в планках;
- планку с зафиксированным левым ПЭА переместить вдоль паза в кронштейне к левому магниту и расположить так, чтобы риска (11), обозначающая акустический центр ПЭА, совпала с делением «0» визирной линейки. После этого закрепить стопорным винтом (2) левый ПЭА на кронштейне;
- риску (10) на правом ПЭА совместить с делением визирной линейки, соответствующему значению параметра **Рекоменд. осевая база**, вычисленному расходомером, и закрепить правый ПЭА стопорным винтом (6);
- смазать контактные поверхности обоих ПЭА смазкой;
- установить всю конструкцию магнитной линейки на трубопровод, подготовленный для установки ПЭА в соответствии с настоящей инструкцией. При этом магниты расположить так, чтобы ПЭА, закрепленные на планках, оказались в середине участков трубопровода, очищенных под установку ПЭА, а визирная линейка была параллельна оси трубопровода;
- с помощью стопорных винтов прижать оба ПЭА к поверхности трубопровода.

#### <span id="page-8-0"></span>**4. БЛОК БАТАРЕЙ**

Блок батарей (АБ), размещенный в отсеке вторичного преобразователя, используется при автономной работе расходомера. Блок АБ представляет собой три параллельно включенных литий-полимерных (Li-pol) аккумулятора с электронной схемой измерения емкости и устройством термозащиты. При правильной эксплуатации обеспечивается не менее 500 циклов заряда-разряда АБ.

Уровень заряда батареи индицируется в виде значка «батарея» в правом верхнем углу дисплея расходомера. По мере разряда уровень заливки зеленого цвета смещается к левому краю значка. При критическом уровне заряда (менее 7 %) цвет заливки и контур значка меняют цвет на красный.

При достижении минимально допустимого уровня заряда батареи ≈ 2-5 %, расходомер автоматически отключается. Для продолжения работы расходомер необходимо подключить к внешнему источнику питания, при этом на значке уровня заряда появляется символ сетевой вил-

ки <sup>Ф</sup> Р а уровень заливки начинает смещаться к правому краю значка. По окончании заряда (полная заливка значка зеленым цветом) источник питания можно отключить.

Уровень заряда батареи также можно проверить в меню **Системные настройки** в подменю **Статус прибора**. При входе в это подменю индицируются строка **Питание** – **работа от батареи** или **заряд батареи**, а также строка **Уровень заряда** в процентах. Кроме этого, в этом меню индицируется прогнозируемое оставшееся время работы от батареи с включенным или выключенным дисплеем. При полном заряде батареи в строке **Питание** появляется надпись **батарея заряжена**.

При подготовке расходомера к работе необходимо убедиться, что АБ подключена, проверить уровень заряда и подзарядить ее в случае необходимости. Заряжать АБ можно при любом оставшемся уровне заряда. Заряд батареи происходит и в выключенном состоянии расходомера. Время полного заряда батареи не превышает 10 часов.

Подключение расходомера к источнику питания (адаптеру питания от сети ~220 В 50 Гц или к бортовой сети автомобиля) осуществляется через разъемный соединитель на нижнем со стороны лицевой панели торце корпуса. В автомобиле кабель электропитания расходомера подключается к гнезду прикуривателя.

**ВНИМАНИЕ!!! Запрещается питание расходомера от бортовой сети автомобиля во время запуска двигателя автомобиля.**

Перед длительным перерывом в работе рекомендуется зарядить батарею, после чего отключить ее, либо извлечь из прибора. Хранение аккумуляторной батареи должно осуществляться отдельно от прибора в сухом помещении в заряженном состоянии.

**ВНИМАНИЕ! Не допускается хранение АБ в разряженном состоянии.** 

В процессе хранения батарею необходимо заряжать с периодичностью не реже одного раза в 6 месяцев.

**ВНИМАНИЕ! При нарушении правил эксплуатации и хранения аккумуляторной батареи возможен ее отказ или отказ расходомера.**

# <span id="page-9-1"></span><span id="page-9-0"></span>**5.1. Система меню**

Управление расходомером в различных режимах может осуществ-

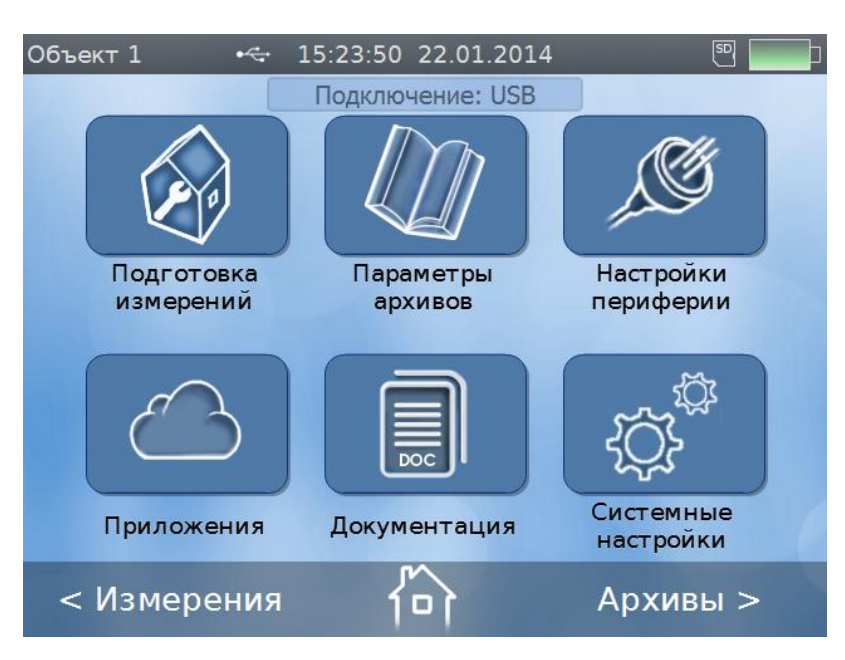

ляться с клавиатуры с помощью системы меню и окон индикации разного уровня, отображаемых на дисплее, с помощью функции «in-touch» самого дисплея, либо с помощью персонального компьютера по интерфейсам USB или RS-485.

Для управления расходомером с клавиатуры на его дисплей выводится система меню, состоящая из основного меню (см. рис.8), окон, команд и параметров, наименования которых сгруппированы в списки.

# **Рис.8. Основное меню расходомера**

#### <span id="page-9-2"></span>**5.2. Клавиатура**

Клавиатура расходомера (см. рис.9) состоит из двадцати двух кно-

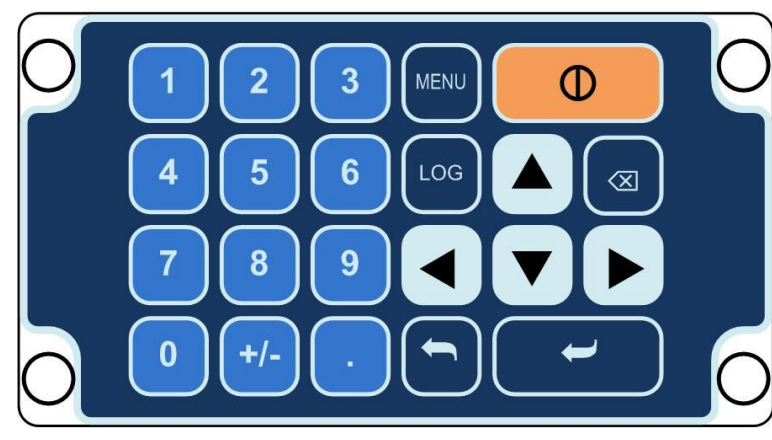

 **Рис.9. Клавиатура расходомера**

ки

## <span id="page-9-3"></span>**5.3. Назначение кнопок клавиатуры**

пок и обеспечивает возможность:

- перемещения по многоуровневой системе меню и окон;

- оперативного управления индикацией на дисплее расходомера;

- ввода установочной информации;

- просмотра архивов.

Переход от основного меню к окну нижнего уровня осуществляется

нажатием кнопки  $\overline{\phantom{0}}$ или , обратный переход по нажатию кноп- $\blacktriangleleft$ 

или . Возврат из любого пункта меню нижнего уровня в основ-

.

ное меню производится нажатием кнопки MENU

Кнопки <sup>▲</sup> и ▼ обеспечивают перемещение по строкам выбранного меню или окна, при этом выбранная строка пункта меню выделяется прямоугольником темно-синего цвета. Значение установочного параметра (цифрового или списочного), может быть изменено оператором.

Для изменения параметра необходимо нажать кнопки **или или** 

**стр. 10/32 ЗАО «Взлет»** 

#### *ВЗЛЕТ ПРЦ Краткое руководство пользователя*

Если изменение значения параметра должно производиться путем набора нового цифрового значения, то текущее значение параметра за-

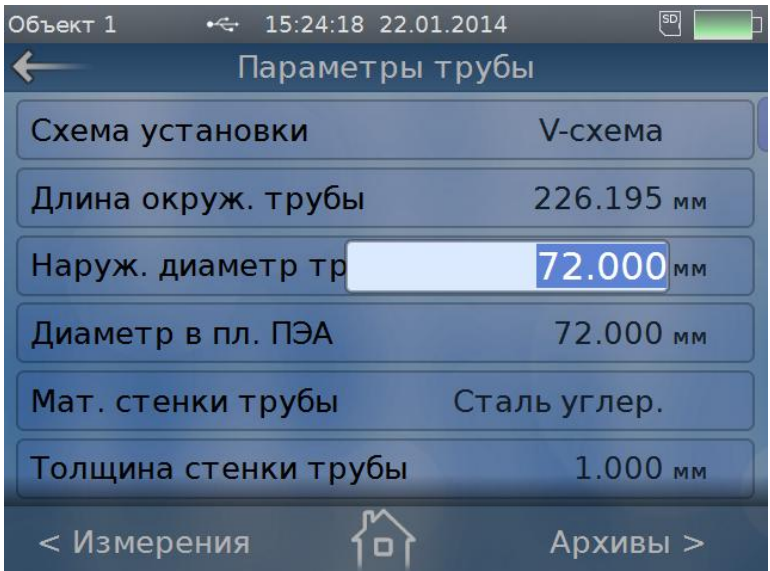

ключается в синий прямоугольник на светло-сером или оранжевом фоне, а цифры меняют цвет на белый (см. рис.10), при этом общий фон дисплея прибора затемняется. Ввод абсолютно нового числа может быть произведен

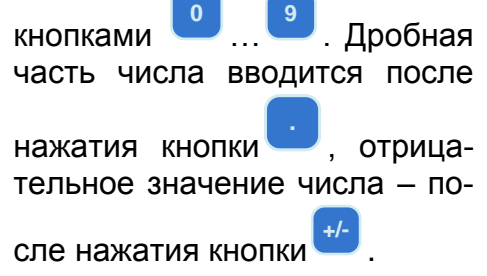

**Рис.10. Пример индикации установки числовых значений параметра «Наруж. диаметр трубы» в окне «Параметры трубы»**

Оранжевая подсветка синего прямоугольника свидетельствует о не-

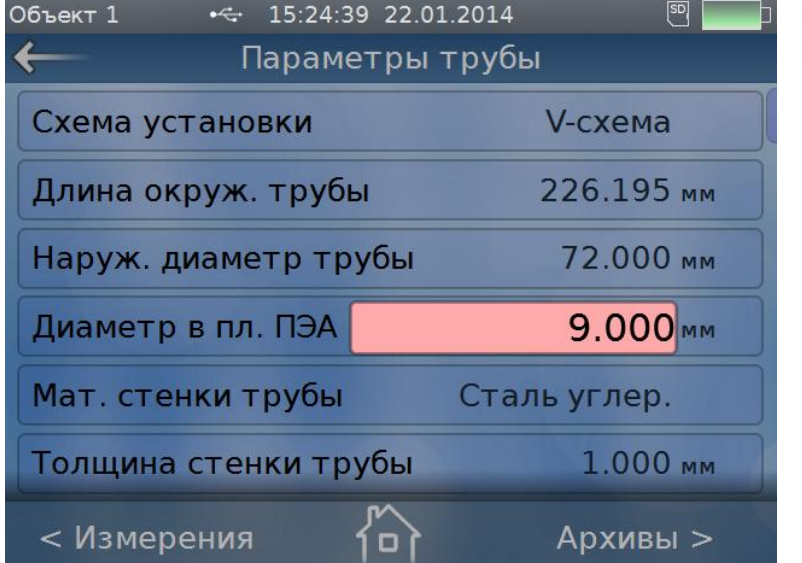

правильно введенном числовом параметре (см. рис.11):

#### **Рис.11. Ошибочно введенное цифровое значение параметра «Диаметр в пл. ПЭА»**

#### <span id="page-10-0"></span>**5.4. Ввод числовых значений**

Если необходимо изменение какого-либо разряда текущего значения параметра, то после заключения изменяемого числа в синий прямо-

угольник, необходимо нажать кнопку , при этом слева от старшего разряда изменяемого числа появляется мигающий курсор.

Нажатием кнопки • курсор устанавливается справа от цифры кор-

ректируемого параметра, нажимается кнопка , при этом цифра стирается, и вводится нужное значение разряда числа кнопка-

ми **<sup>0</sup>** … **9** . Правильное возможное значение числа подсвечивается светло-серым цветом.

#### <span id="page-11-0"></span>**5.5. Ввод списочных значений**

Если изменение параметра должно производиться путем выбора из

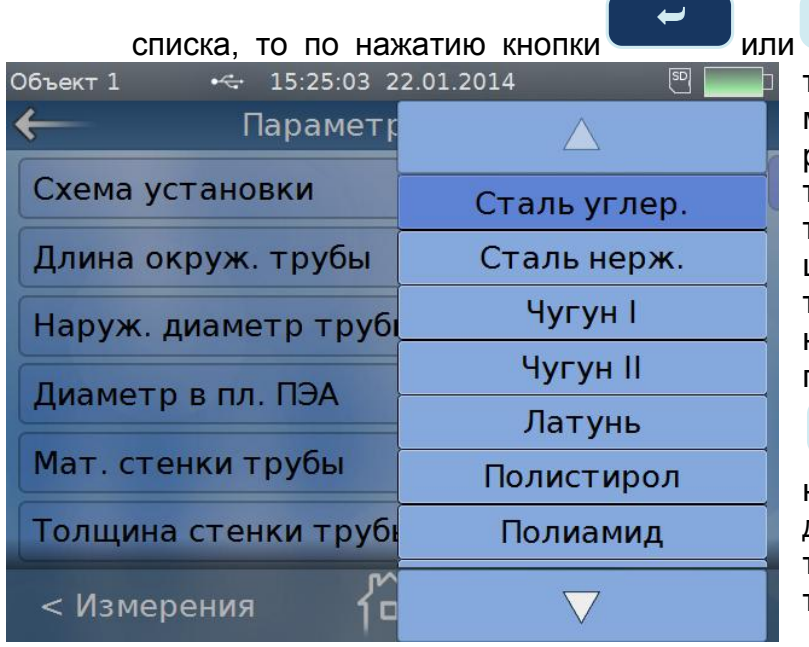

 $\blacktriangleright$ на дисплее появляется таблица со списком возможных значений параметра (см. рис.12), причем его текущее значение отмечено темно-синим цветом. Общий фон дисплея прибора также затемняется. Выбор нового значения параметра производится кнопками

 $\blacktriangle$ или  $\blacktriangledown$ . Перемещение по строкам сопровождается подсветкой строк таблицы темно-синим цветом.

#### **Рис.12. Пример индикации выбора списочных параметров в окне «Мат. стенки трубы» меню «Параметры трубы»**

Подтверждение ввода нового значения параметра, как цифрового,

так и списочного, производится нажатием кнопки  $\overline{\phantom{0}}$ , при этом после ввода цифрового значения строка с новым значением параметра выделяется темно-синим цветом. Отмена операции изменения значения

параметра производится нажатием кнопки <u>5)</u>

# <span id="page-11-1"></span>**6. ФУНКЦИЯ «IN-TOUCH» ДИСПЛЕЯ**

Для ввода цифровых или списочных параметров возможно использование функции «in-touch» дисплея. Для входа в какое-либо подменю из основного меню достаточно прикоснуться пальцем к соответствующей иконке (см. рис.8).

Ввод цифровых параметров производится в вышеизложенном порядке, за исключением того, что для выбора пункта меню достаточно к нему прикоснуться. В остальном порядок ввода цифровых параметров аналогичен вводу с клавиатуры.

Ввод списочных параметров также производится в вышеизложенном порядке, за исключением того, что вместо кнопок выбор параметров производится прикосновением к выбранной строке индицируемой таблицы. Подтверждения ввода не требуется, выбранный параметр автоматически вводится в строке меню.

Для выхода в предыдущее меню достаточно прикоснуться к симво-

лу в левом верхнем углу дисплея. Выход в основное меню произ-

водится прикосновением к символу <sup>10</sup> внизу дисплея. Вход в меню **< Измерения** или **Архивы >** из любого пункта меню производится прикосновением к соответствующим строкам в левом нижнем или правом нижнем углу дисплея.

Если вход в меню **< Измерения** или **Архивы >** был произведен не из основного меню, а из какого-либо подменю, то при прикосновении к символу <sup>10</sup> происходит возврат в тот пункт меню, из которого был осуществлен вход в меню **< Измерения** или **Архивы >**.

Вход в меню **< Измерения** или **Архивы >** из основного меню кроме прикосновения к соответствующим строкам в левом нижнем или правом нижнем углу дисплея, может производиться перемещением пальца по дисплею в горизонтальном направлении. Для перехода в меню **< Измерения** необходимо провести по дисплею слева направо, для перехода в меню **Архивы >**, соответственно, наоборот.

Перебор пунктов меню может производиться перемещением пальца по дисплею в вертикальном направлении.

#### <span id="page-12-0"></span> **7. УПРАВЛЕНИЕ С ПЕРСОНАЛЬНОГО КОМПЬЮТЕРА**

Управление работой расходомера в различных режимах осуществляется с помощью программы «prdigital» (см. рис.13), прилагаемой на CD-диске из комплекта поставки. Также программу можно загрузить с сайта фирмы-производителя [www.vzljot.ru.](http://www.vzljot.ru/) Программа распространяется бесплатно.

Программа «prdigital» работоспособна под управлением операционных систем Windows Vista, Vista x64, XP, XP x64, 2000, Server 2003, Server 2003 x64, Windows 7, Windows 7 x64. Настройка расходомера с

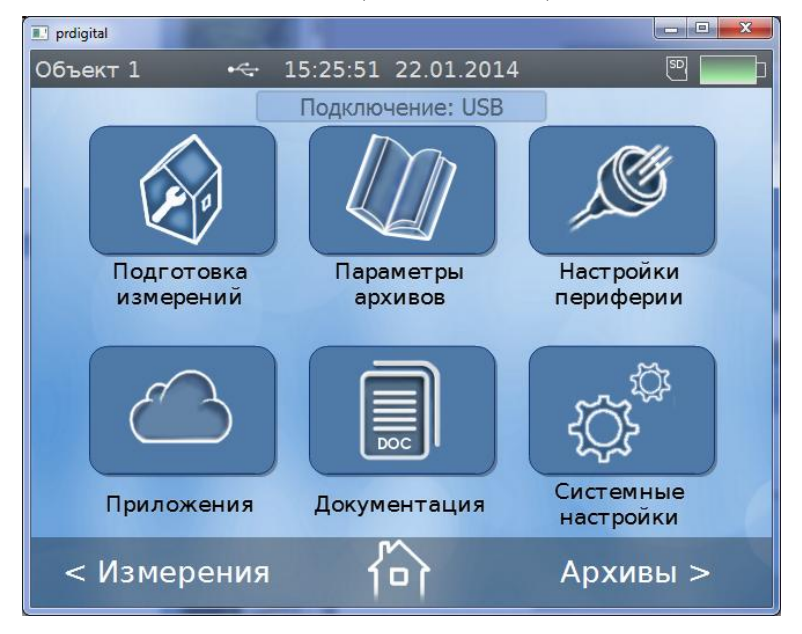

помощью программы «prdigital», ввод цифровых и списочных параметров аналогичен управлению расходомером с клавиатуры за исключением того, что вход в меню, выделение редактируемых параметров и выбор списочных параметров производится щелчком левой кнопки мышки компьютера, ввод цифровых параметров осуществляется с клавиатуры ПК, а подтверждение ввода – клавишей «Enter».

#### **Рис.13. Основное окно программы «prdigital»**

Кроме этого, в программе «prdigital» не доступен для просмотра ряд параметров из меню **Системные настройки**, которые касаются непосредственно управления и настройки дисплея расходомера, и touchscreen клавиатура из меню **Подготовка измерений** / **Объект**.

С помощью программы «prdigital» в меню **Архивы** появляется возможность записи архивных данных на персональный компьютер. Для

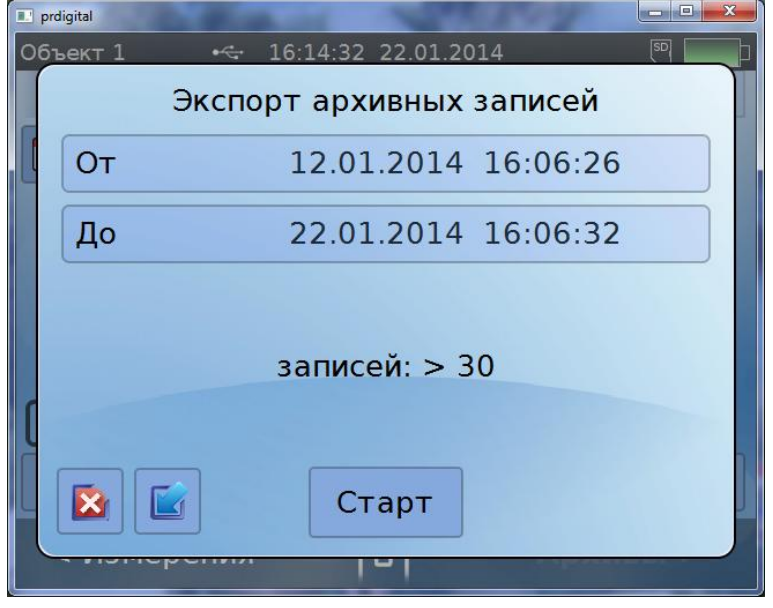

записи архивных данных необходимо нажать кнопку **Экспорт**, в открывшемся окне ввести номер объекта, дату и время архивных данных и нажать кнопку **Старт** (см. рис.14). На ПК открывается окно соответствующей директории, в котором производится запись архивных данных в формате **csv.**

#### **Рис.14. Окно «Экспорт архивных записей»**

В программе «prdigital» в меню «**Приложения**» имеется дополнительное подменю «**Сохранение / загрузка конфигурации**» (рис.15), с помощью которого возможна запись и сохранение на ПК настроечной базы объектов, а также запись в память расходомера сохраненной ранее базы при необходимости проведения повторных измерений на этих объектах.

После проведения каких-либо изменений в конфигурации прибора на другом объекте измерений, сохраненная конфигурация конкретного объекта может быть снова загружена в расходомер по нажатии кнопки

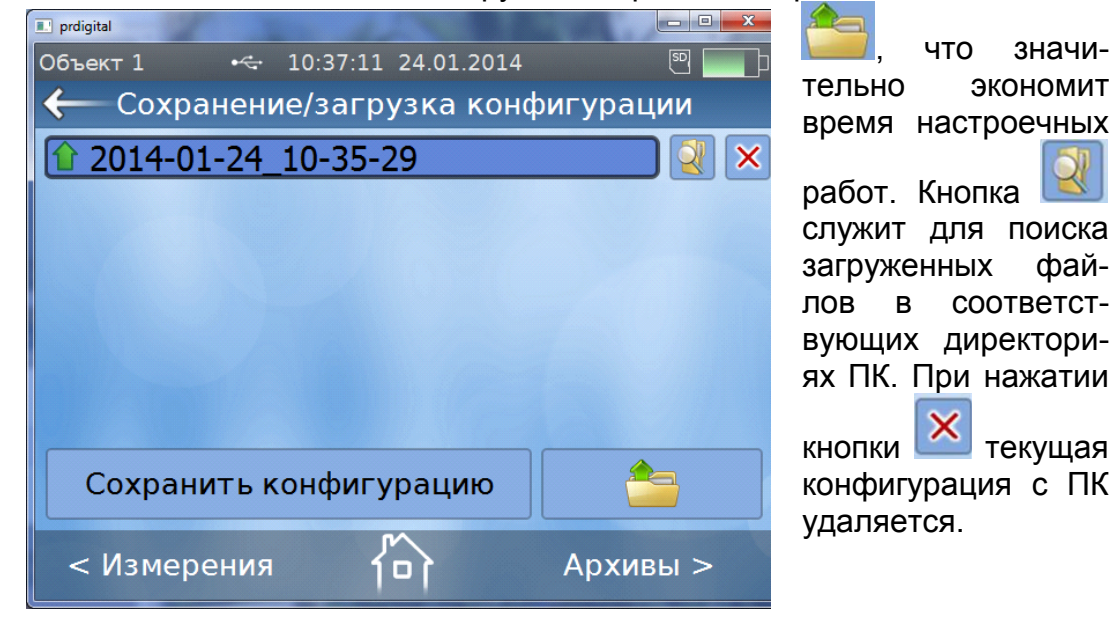

 **Рис.15. Окно «Сохранение/загрузка конфигурации»**

# <span id="page-14-0"></span>**8. ПОДГОТОВКА К ИЗМЕРЕНИЯМ**

ПЭА подключаются к разъемам ВП таким образом, чтобы ПЭА, располагающийся первым по потоку, был подключен к разъему ПЭА1, а другой из пары – вторым по потоку и был подключен к разъему ПЭА2.

Открывается меню **Подготовка измерений** (см. рис.16):

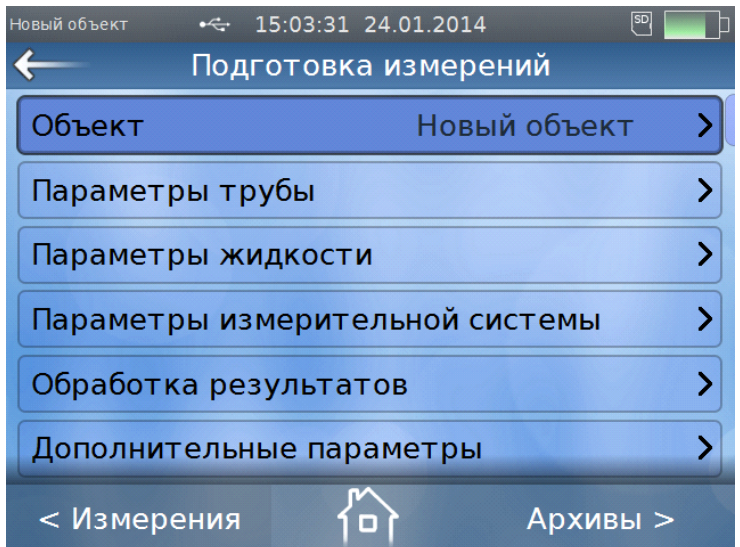

Настройка расходомера начинается со строки меню **Объект**.

#### **Рис.16. Окно «Подготовка измерений»**

#### <span id="page-14-1"></span>**8.1. Окно «Объект»**

При инициализации окна **Объект** происходит переход во вкладку **Выбор объекта**, в которой индицируются названия уже выбранных контролируемых объектов.

Для перехода во вкладку **Редактирование объектов** нажимается

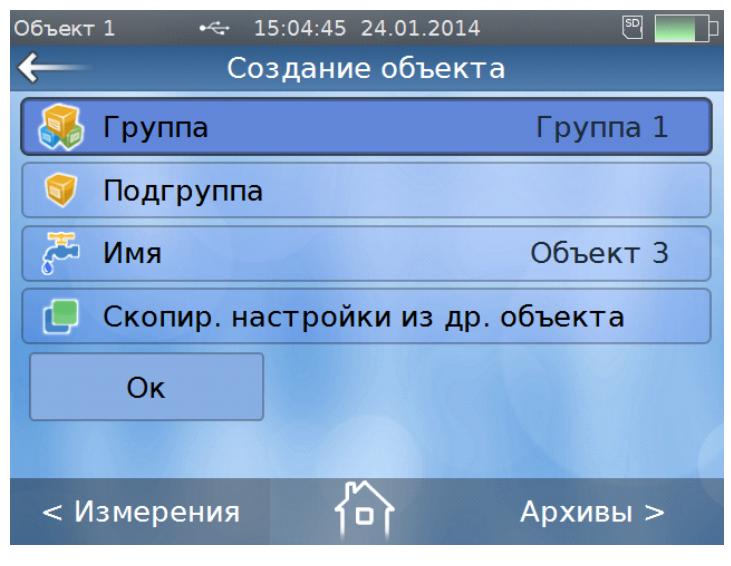

кнопка **. В данной вкладке** возможно редактирование свойств текущего объекта, удаление текущего объекта кнопкой  $\boldsymbol{\times}$ , или переход во вкладку **Создание объекта** нажатием кнопки  $\left[\frac{\partial H}{\partial t}\right]$  (см. рис.17). Имеется возможность скопировать в новый объект настройки прибора, сделанные для другого, уже настроенного объекта, параметры

которого хранятся в памяти при-

бора, нажатием кнопки .

#### **Рис.17. Окно «Создание объекта»**

При входе во вкладку **Создание объекта** на дисплее расходомера раскрывается touch-screen клавиатура, с помощью которой вводятся названия групп, подгрупп и объектов. При работе в программе «prdigital» ввод буквенно-цифровых обозначений производится с клавиатуры PC.

# <span id="page-14-2"></span>**8.2. Окно «Параметры трубы»**

Выбираются и вводятся следующие параметры, измеренные и вычисленные в процессе монтажа ПЭА на трубопровод (см. рис.18):

- **Схема установки** – схема установки ПЭА (**Z-схема** или **V-схема**);

- **Длина окруж. трубы** среднее значение длины окружности по наружному диаметру трубопровода;
	- или **Наруж. диаметр трубы** среднее значение наружного диаметра трубопровода;
- **Диаметр в пл. ПЭА** среднее значение наружного диаметра трубопровода в продольной плоскости ПЭА;

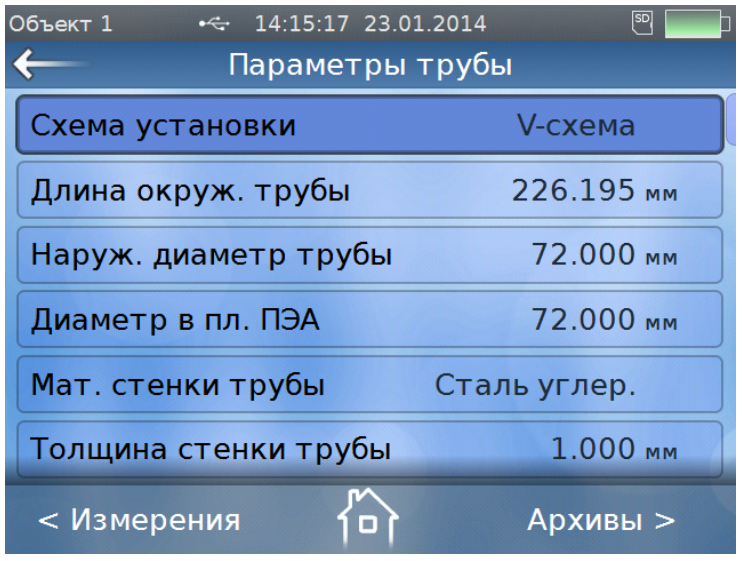

- **Мат. стенки трубы** – материал стенки трубопровода;

- **Толщина стенки трубы** – среднее значение толщины стенки трубопровода;

- **Покр. стенки трубы** – материал внутреннего покрытия трубопровода;

- **Шероховатость стенки** – значение эквивалентной шероховатости внутренней стенки трубопровода;

- **Осевая база** – измеренное расстояние между акустическими центрами пары ПЭА вдоль оси трубопровода.

# **Рис.18. Окно «Параметры трубы»**

В строке **Скор. УЗС в стенке** индицируется скорость ультразвукового сигнала в стенке трубопровода в зависимости от введенного материала стенки.

В строке **Рекоменд. осевая база** индицируется автоматически вычисленное расходомером значение осевой базы.

#### <span id="page-15-0"></span>**8.3. Окно «Параметры жидкости»**

В окне устанавливается (см. рис.19):

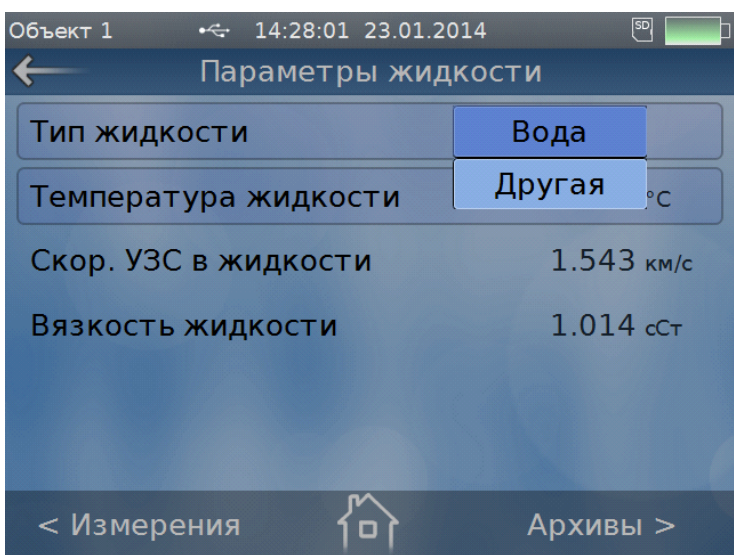

- **Тип жидкости** – **Вода** или **Другая**;

- **Температура жидкости** – измеренная термометром или вводимая по умолчанию температура измеряемой жидкости;

- **Скор. УЗС в жидкости** – скорость ультразвука в измеряемой среде;

- **Вязкость жидкости** – измеренная вискозиметром кинематическая вязкость измеряемой жидкости.

#### **Рис.19. Окно «Параметры жидкости»**

**ПРИМЕЧАНИЕ**. В строках **Скор. УЗС в жидкости** и **Вязкость жидкости** индицируются значения для воды в зависимости от введенной температуры. Для редактирования эти строки становятся доступными при выборе в строке **Тип жидкости** значения **Другая**.

#### <span id="page-16-0"></span>**8.4. Окно «Параметры измерительной системы»**

Вводятся следующие данные (см. рис.20):

- **Тип датчика** тип ПЭА: высокочастотные **ВЧ** или низкочастотные **НЧ**;
- **Фазовая скорость** поправочный коэффициент: вводится значение из паспорта на ПЭА;
- **Температура датчика** средняя температура контактной поверхности ПЭА измеренная термометром или вводимая по умолчанию;
- **Частота зонд. сигн.** частота зондирующего ультразвукового сигнала в диапазоне от 200 до 2000 кГц – в зависимости от типа ПЭА: **НЧ** или **ВЧ**;

**ПРИМЕЧАНИЕ**. При вводе в строке **Тип датчика** опции **ВЧ**, в строке **Частота зонд. сигн.** автоматически устанавливается значение **833 кГц**, которое является оптимальным для высокочастотных PEA типа 222 и PEA типа 228. Если в расходомере применяются высокочастотные PEA типа 207, то необходимо в этой строке вручную установить значение **2000 кГц**. При вводе в этой строке опции **НЧ**, по умолчанию устанавливается значение **300 кГц** (для низкочастотных PEA типа 212).

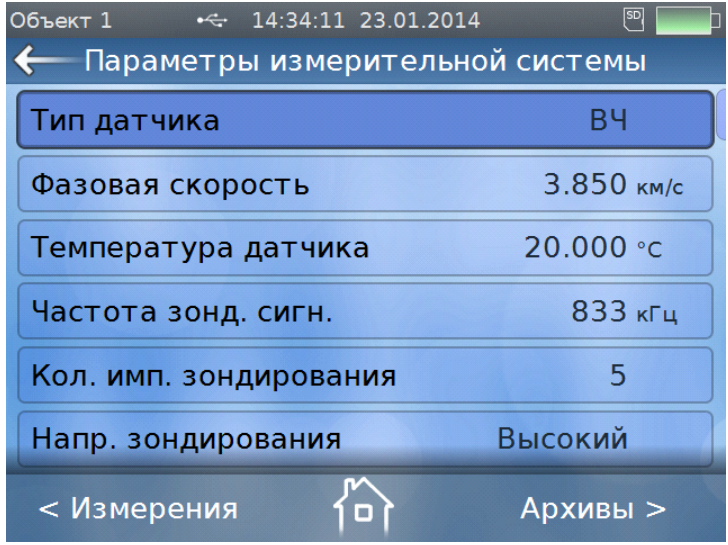

- **Кол. имп. зондирования** – число импульсов в пачке от 1 до 5;

- **Напр. зондирования** – уровень зондирующего напряжения: **Низкий** или **Высокий**;

- **АРУ** – включение или отключение автоматической регулировки усиления зондирующего сигнала;

- **Усиление** – фиксированный уровень усиления зондирующего сигнала при отключенной системе АРУ в условных единицах от 0 до 57;

#### **Рис.20. Окно «Параметры измерительной системы»**

- **Порог обнар. сигнала** фиксированный уровень порога обнаружения зондирующего сигнала в условных единицах от 1 до 30000;
- **Нижняя граница поиска** нижняя граница окна поиска сигнала от 0 до 10000 мкс;
- **Верхняя граница поиска** верхняя граница окна поиска сигнала от 0 до 10000 мкс.

# <span id="page-17-0"></span>**8.5. Окно «Обработка результатов»**

Вводятся следующие параметры (см. рис.21):

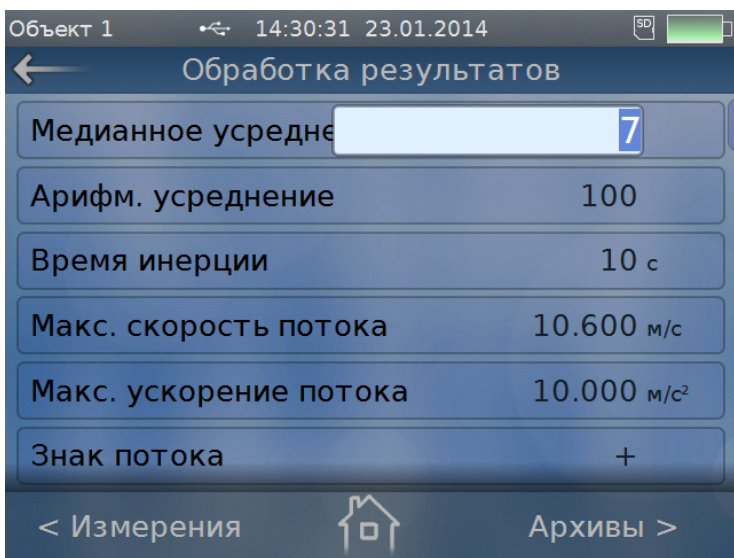

- **Медианное усреднение** – размер буфера медианного усреднения в условных единицах от 1 до 15;

- **Арифм. усреднение** – размер буфера арифметического усреднения в условных единицах от 1 до 400;

- **Время инерции** – минимальная длительность отсутствия УЗС от 5 до 300 с;

- **Макс. скорость потока** – максимальная скорость потока в трубопроводе, м/с;

#### **Рис.21. Окно «Обработка результатов»**

- **Макс ускорение потока**  максимальная скорость изменения скорости потока в трубопроводе;
- **Знак потока**  прямое (**+**) или обратное (**-**) направление потока;
- **Отсечка**  отсечка по минимальному расходу;
- **Нижняя уставка**  нижняя уставка по расходу;
- **Верхняя уставка**  верхняя уставка по расходу.

## <span id="page-17-1"></span>**8.6. Окно «Дополнительные параметры»**

В данном окне (см. рис.22) устанавливаются следующие дополни-

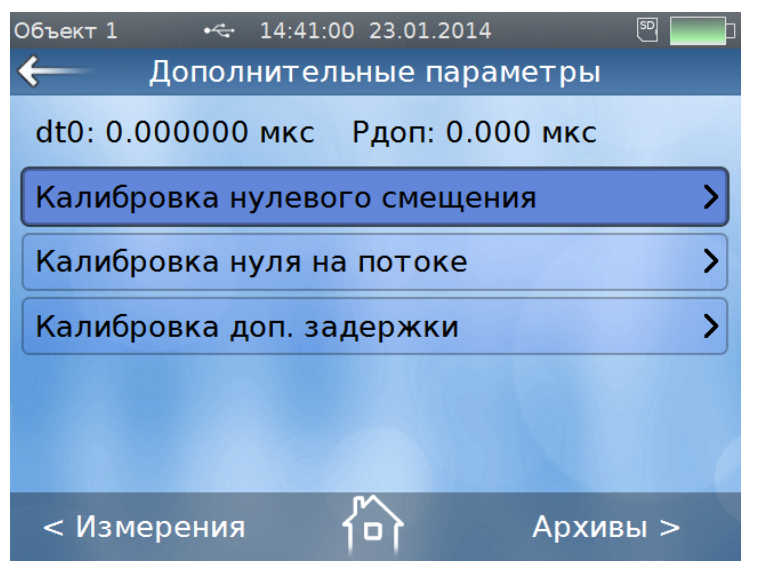

тельные параметры:

- **Калибровка нулевого смещения**;

- **Калибровка нуля на потоке**;

- **Калибровка доп. задержки**. Выбирается строка **Калибровка нулевого смещения**. Определение параметра выполняется при полностью остановленном потоке в трубопроводе. Производится запуск процедуры калибровки нажатием кнопки **Старт**.

# **Рис.22. Окно «Дополнительные параметры»**

После остановки процесса калибровки нажимается кнопка **Установить**, при этом параметру **Нулевое смещение dt0** автоматически будет присвоено значение, рассчитанное прибором. Возможен также ручной ввод значения в строке **Нулевое смещение dt0**.

Если полностью остановить поток в трубопроводе по техническим причинам невозможно, то необходимо войти в строку **Калибровка нуля на потоке** и следовать указаниям на дисплее.

#### *ВЗЛЕТ ПРЦ Краткое руководство пользователя*

В строке **Калибровка доп. задержки** проверяется соответствие значения, индицируемого в строке **Доп. задержка**, значению этого параметра, указанному в паспорте на расходомер.

#### **8.7. Окно «Параметры расчета тепла»**

В данном окне (см. рис.23) проводятся настройки параметров рас-

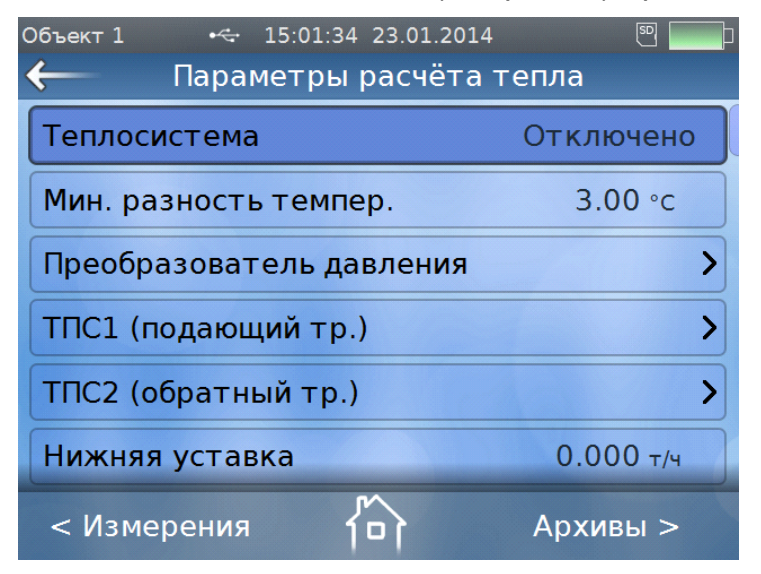

чета теплоносителя при подключении к расходомеру датчиков температуры и давления, а также при вводе их договорных значений.

**ВНИМАНИЕ!** Все измеренные значения тепловых параметров теплоносителя и каналов температуры и давления являются справочными и их метрологические характеристики не нормируются!

В строке **Теплосистема** выбирается тип теплосистемы – **Открытая** или **Закрытая**.

#### **Рис.23. Окно «Параметры расчета тепла»**

В соответствующих строках вводится минимальная разность температур в подающем и обратном трубопроводах, а также нижняя и верхняя уставка по массовому расходу.

В строке **Преобразователь давления** задаются диапазоны тока датчика давления, измеряемый диапазон и договорное значение по давлению в трубопроводе теплосистемы.

В строках **ТПС1 (подающий тр.)** и **ТПС2 (обратный тр.)** вводятся номинальная статическая характеристика используемых датчиков температуры и договорные значения по температуре.

Каждый датчик давления или температуры возможно включить или отключить, ведя тем самым расчет по договору.

**ВНИМАНИЕ!** Расчет тепла не выполняется, если в строке **Теплосистема** установлено значение **Отключено**!

# <span id="page-18-0"></span>**8.8. Системные настройки**

Открывается меню **Системные настройки**. В строке **Дата и время** 

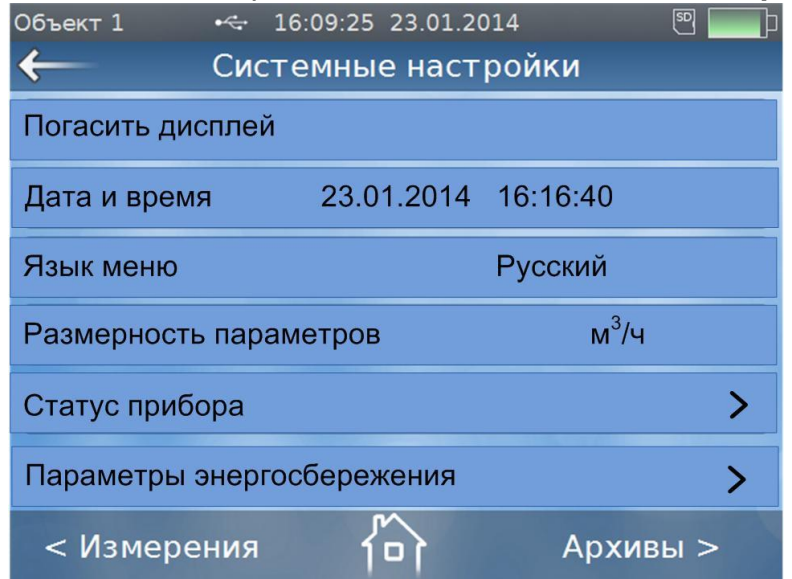

(см. рис.24) производится коррекция приборной даты и времени. После установки даты и времени нажимает-

ся кнопка $\Box$ <sup>ok</sup>

В строке меню **Язык меню** устанавливается текущий язык отображения меню прибора: **Русский** или **English** (английский).

При входе в строку меню **Размерность параметров** выбирается размерность измеряемого расхода в **м 3 /ч**, **л/мин** или **м 3 /с**.

**ЗАО «Взлет» стр. 19/32 Рис.24. Меню «Системные настройки»**

В строке **Статус прибора** представлена информация о режиме электропитания расходомера (строка **Питание**), уровне заряда АБ, прогнозируемое оставшееся время работы от аккумуляторной батареи с включенным и выключенным дисплеем, а также версия программного обеспечения прибора, контрольная сумма исполняемого кода и заводской номер прибора.

В строке **Параметры энергосбережения** вводится временной интервал выключения дисплея после прекращения работы с прибором при электропитании от батареи и от сети.

В строках **Калибровка сенсорного экрана** и **Проверка сенсорного экрана** производится настройка и проверка функции «in-touch» дисплея под конкретного оператора.

При входе в строку **Возврат к заводским настройкам** на дисплее отображается табличка с информацией о предлагаемых действиях с прибором. Для выполнения предложенных манипуляций нажимается кнопка **Да**, при отказе – кнопка **Нет**.

Строки меню **Погасить дисплей** и **Выключить прибор** выполняют

свои функции при нажатии на кнопки  $\overline{\phantom{0}}$ или на клавиатуре расходомера.

**ПРИМЕЧАНИЕ**. При настройке расходомера по интерфейсу строки меню **Погасить дисплей**, **Параметры энергосбережения**, **Калибровка сенсорного экрана, Проверка сенсорного экрана** и **Выключить прибор** на монитор ПК не выводятся.

# <span id="page-19-0"></span>**8.9. Настройки периферии**

В данном меню производится настройка параметров интерфейса RS-

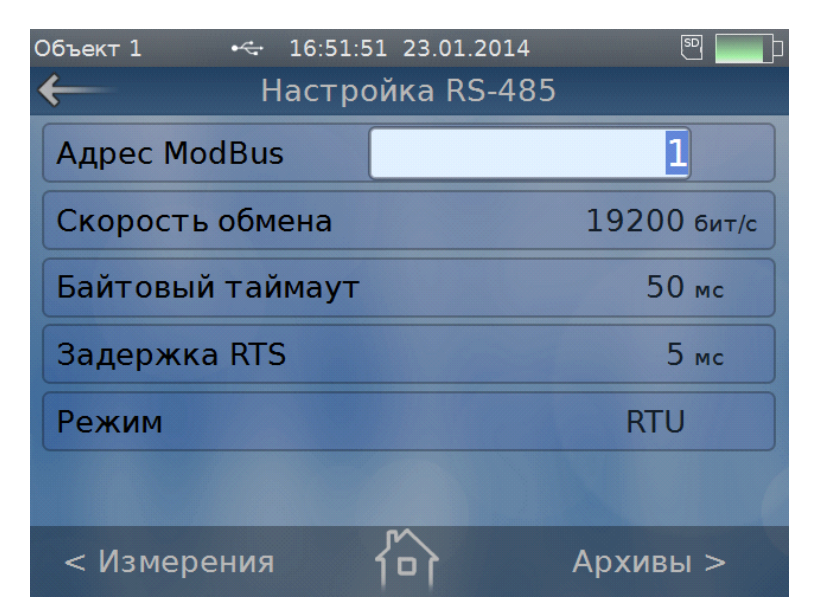

485 и универсального выхода расходомера (см. раздел **Интерфейсы расходомера**)

Настройка связи с расходомером по интерфейсу RS-485 производится в окне **Настройка RS-485** меню **Настройки периферии** (см. рис.25). Устанавливается сетевой адрес расходомера, скорость обмена в диапазоне от 1200 до 115200 бит/с и другие необходимые параметры.

# **Рис.25. Окно «Настройка RS-485»**

Настройка универсального выхода производится в окне **Настройки универсального выхода** меню **Настройки периферии** (см. рис.26):

При настройке выхода выбирается тип выводимого параметра (расход, объем и т.д.), задается значение активного уровня (высокий или низкий), при необходимости производится расчет коэффициента преобразования **КР** или **Ки**.

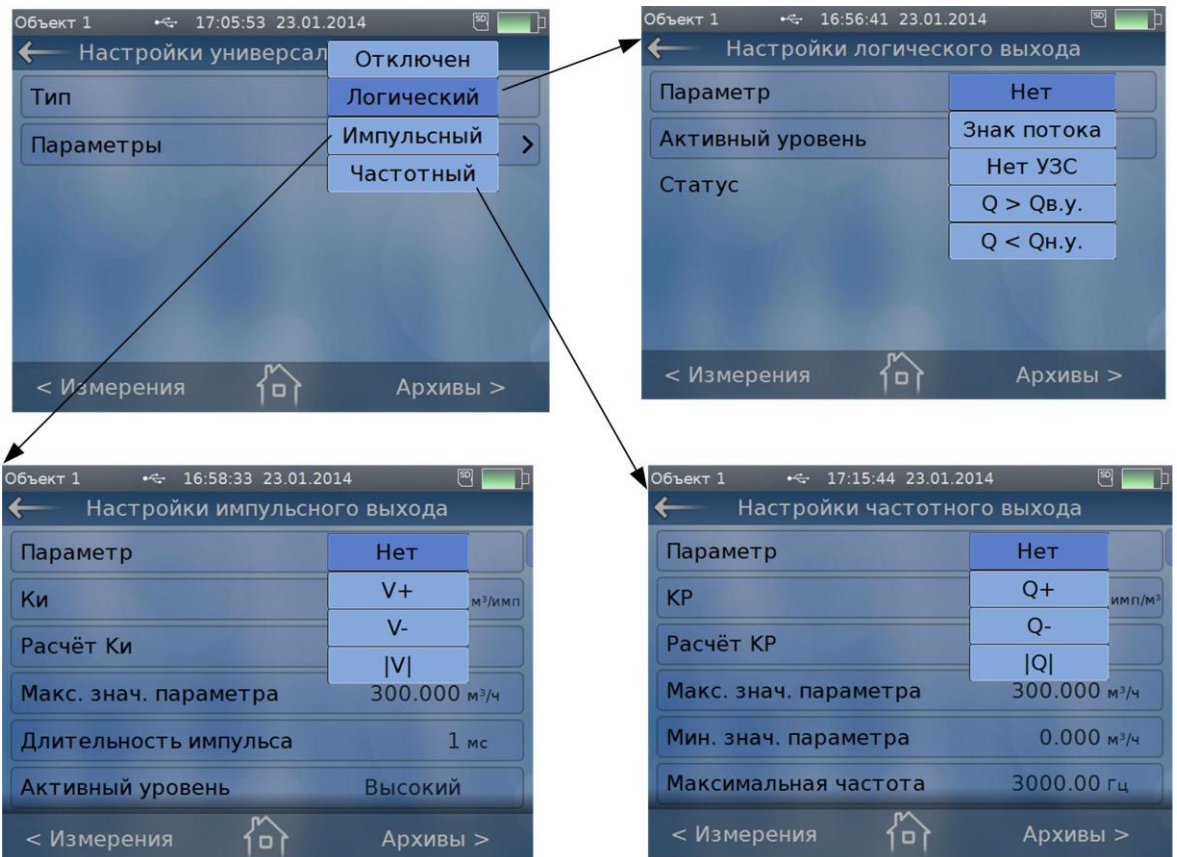

#### **Рис.26. Окна «Настройки универсального выхода»**

#### <span id="page-20-0"></span>**8.10. Расписание**

 Окно **Приложения** / **Расписание** (см. рис.27) предназначено для установки параметров автоматического начала и окончания работы

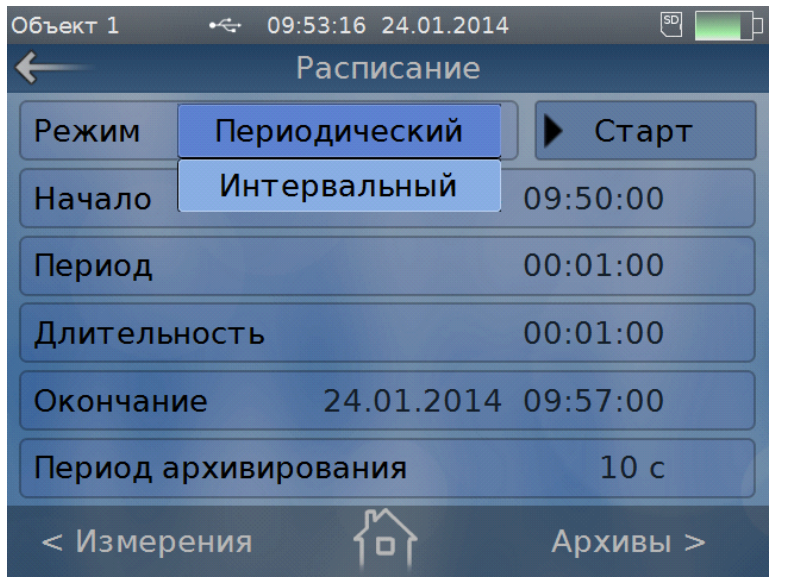

**Рис.27. Окно «Расписание»**

прибора в периодическом или интервальном режимах с задаваемыми периодом и длительностью измерений. Результаты измерений будут записываться в архив с заданным периодом архивирования.

Факт начала работы по расписанию индицируется в верхней части дисплея слева от индикатора времени знач-

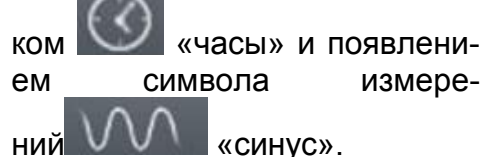

По окончании временного интервала значок «часы» перечеркивает-

ся зеленой «галочкой» .

# <span id="page-21-0"></span>**8.11. Документация**

В меню **Документация** (см. рис.28) доступны для чтения руководство по экс-

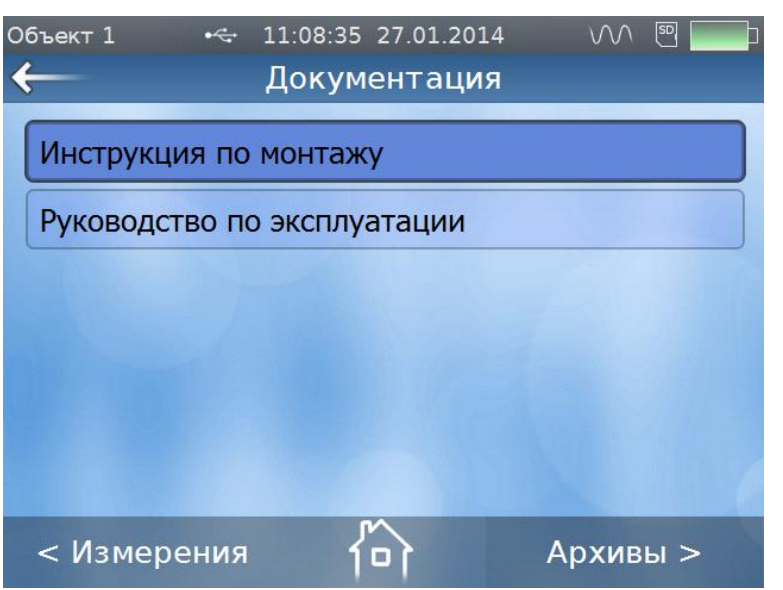

плуатации и инструкция по монтажу на расходомер, что облегчает работу с прибором и его монтаж при отсутствии на объекте эксплуатации персонального компьютера или печатного издания эксплуатационной документации. При использовании программы «prdigital» руководство по эксплуатации и инструкция по монтажу выводится на экран ПК в формате **pdf**. Для чтения документации на ПК должна быть установлена программа **Adobe Reader**.

# **Рис.28. Меню «Документация»**

#### <span id="page-21-1"></span>**8.12. Параметры архивов**

Для обеспечения архивирования до перехода в режим измерения в меню **Параметры архивов** (см. рис.29) в строке **Период архивирования** вводится интервал архивирования выбором из списочного значе-

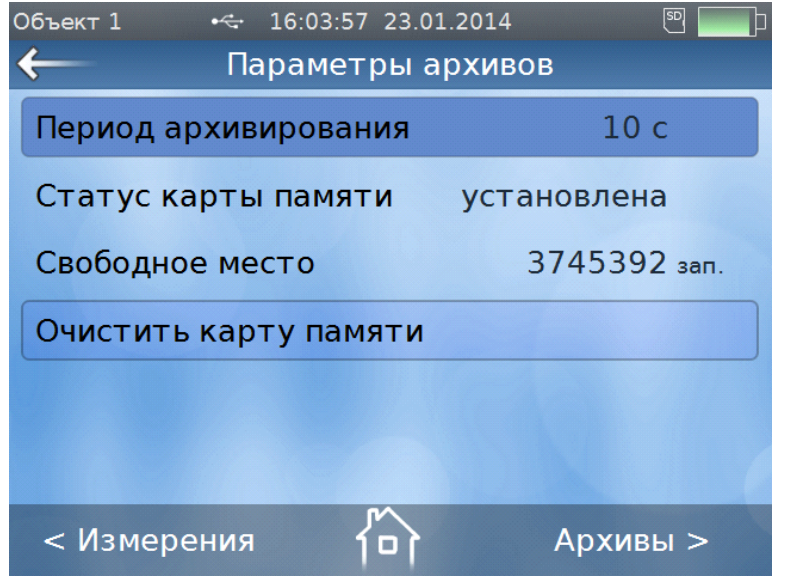

**Рис.29. Меню «Параметры архивов»**

ния. Изменять параметры архивирования можно только при отсутствии записей в архиве по данному номеру объекта, в противном случае ранее выполненные записи будут индицироваться некорректно. При необходимости предварительно выполняется очистка архивов в строке **Очи-Очистить карту памяти**.

Процесс архивирования автоматически запускается после включения режима измерений.

# <span id="page-22-0"></span>**9. ПОРЯДОК РАБОТЫ**

# <span id="page-22-1"></span>**9.1. Проведение измерений**

Для включения расходомера необходимо нажать и несколько секунд

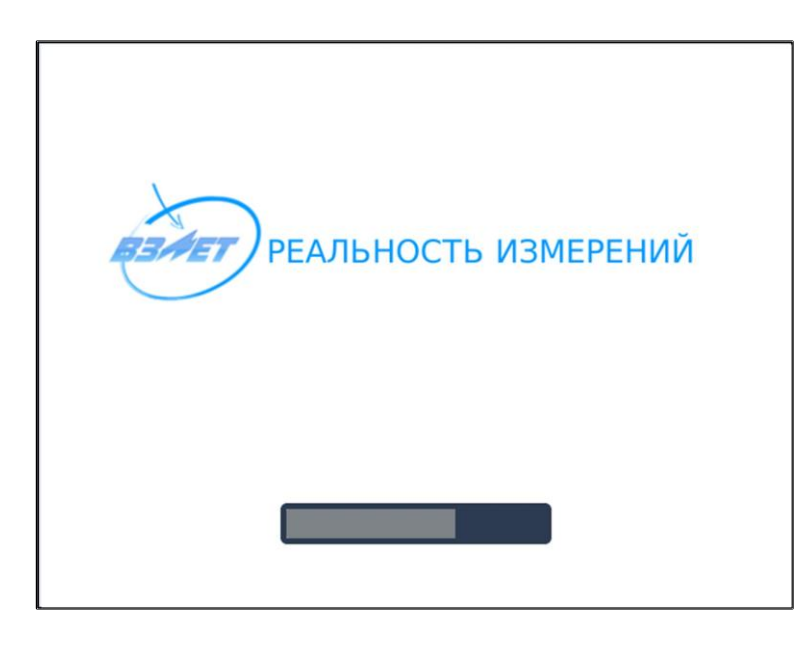

удерживать кнопку . Прибор входит в режим самотестирования, на дисплее индицируется заставка (см. рис.30). По окончании самотестирования на дисплей выводится основное меню (рис.8).

Необходимо убедиться в достаточности заряда аккумуляторной батареи по индикации на дисплее. При недостаточности заряда – подключить внешний источник питания. При этом обеспечивается работа расходомера и осуществляется заряд батареи.

# **Рис.30. Заставка на дисплее в режиме самотестирования**

Перейти в окно **Измерения / Расход** и инициализировать кнопку **Старт**. После появления сообщения **Запустить измерения? Да**, **Нет** нажать кнопку **Да**. В правом верхнем углу дисплея рядом со значком

карты памяти появляется значок  $\mathbb{V} \mathbb{V} \setminus \mathbb{R}$  «синус», свидетельствующий о выработке зондирующего сигнала (см. рис.31).

На дисплее индицируются измеряемые значения объемного расхода, прямого, обратного и суммарного объемов, текущей скорости потока, а также сообщения о нештатных ситуациях, возникающих при работе

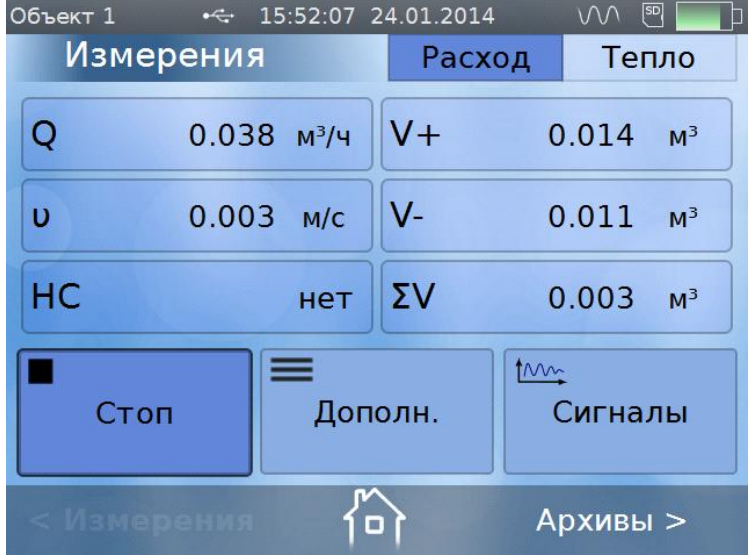

 **Рис.31. Окно «Измерения/Расход»**

расходомера.

При нажатии на кнопку **Дополн.** на дисплей выводится ряд параметров, характеризующих процесс измерения.

При нажатии на кнопку **Сигналы** на дисплее индицируется окно с гистограммами амплитуд прямой и обратной полуволн ультразвукового сигнала, обнаруженных в результате автоматической настройки на принимаемый сигнал.

Аналогичным образом производится измерение тепла, массового расхода и тепловой мощности при использовании датчиков температуры и давления, либо по них договорным параметрам.

Для индикации измерений тепла нажимается кнопка **Тепло** в меню

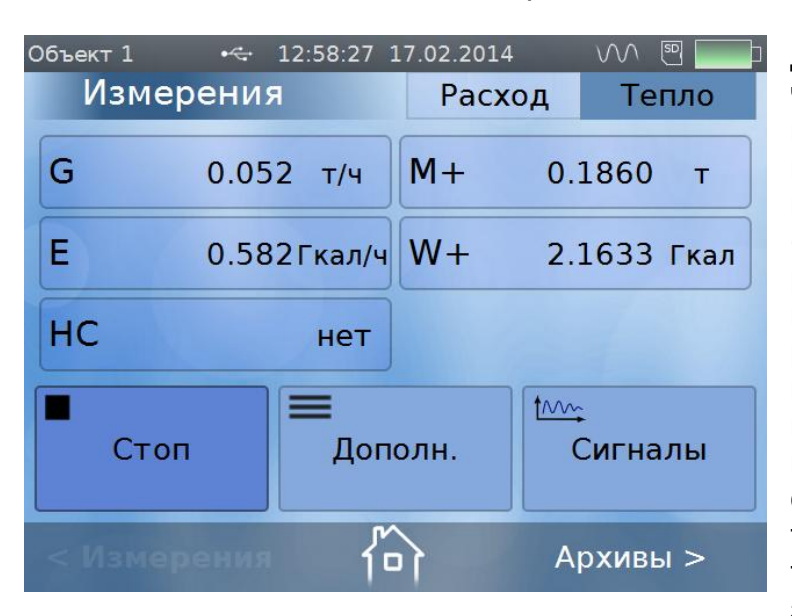

# **Рис.32. Окно «Измерения / Тепло»**

**Измерения**. На дисплее индицируются измеряемые значения массового расхода, тепловой мощности, накопленной массы измеряемой жидкости и количества теплоты (рис.32). По аналогии с измерением расхода на дисплей прибора могут быть выведены результаты измерений крупным шрифтом, а при нажатии на кнопку **Дополн.** на дисплей выводится окно, в котором отображается статус каналов температуры и давления, а также их текущие измеренные значения.

**ВНИМАНИЕ!** Все измеренные значения тепловых параметров теплоносителя и каналов температуры и давления являются справочными и их метрологические характеристики не нормируются**!**

#### <span id="page-23-0"></span>**9.2. Укрупненная индикация и графическое отображение**

При инициализации окна с индикацией измеряемого параметра, на

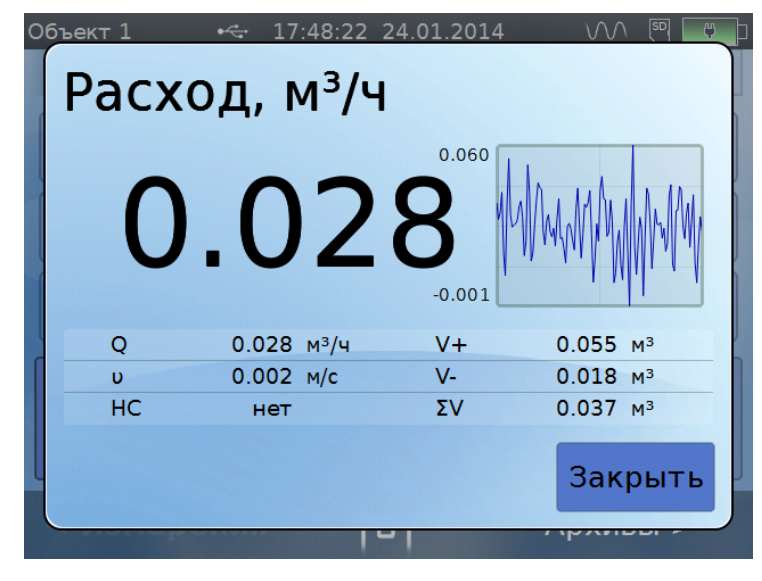

дисплей выводятся текущие результаты измерений крупным шрифтом (см. рис.33), а также гистограмма измеряемого параметра в реальном масштабе времени. При нажатии на кнопку **Стоп** на дисплее появляется окно с сообщением **Остановить измерения? Да, Нет**. Нажатием на кнопку **Да** измерения останавливаются, в архиве фиксируется время остановки измерений и архивируются измеренные параметры за прошедшее время.

#### **Рис.33. Вид дисплея ВП при укрупненной индикации расхода**

#### <span id="page-23-1"></span>**9.3. Архивирование результатов измерений**

Результаты измерений и вычислений по каждому из введенных в память расходомера объектов записываются на сменную карту памяти формата SD. Расходомер поддерживает процедуру записи карт объемом до 4 Гбайт, в том числе карты стандарта SDHC. Карта памяти установлена в паз, находящийся в нижней части модуля клавиатуры.

#### *ВЗЛЕТ ПРЦ Краткое руководство пользователя*

LOG

Просмотр архивов (см. рис.34) осуществляется из любого меню на-

жатием на клавиатуре расходомера кнопки или прикосновением к

строке **Архивы >** на дисплее и перебором записей кнопками

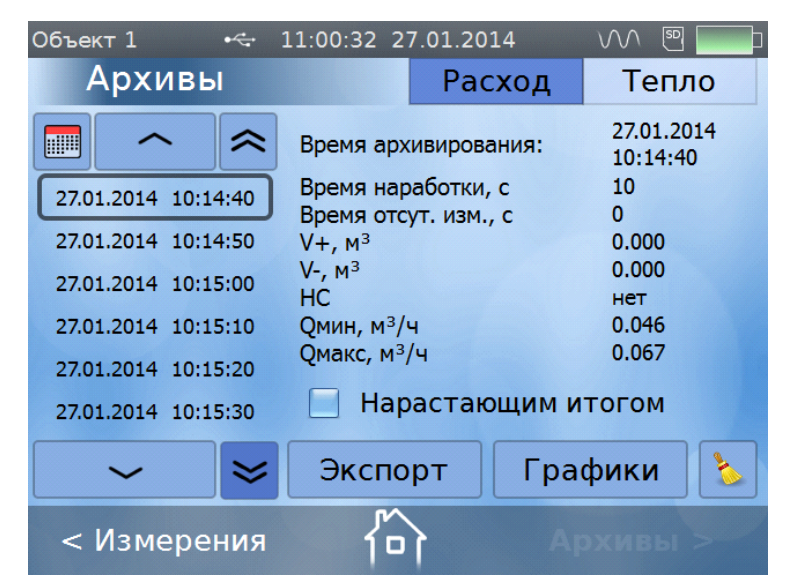

 $\overline{\phantom{0}}$ клавиатуры. При использовании функции «intouch» дисплея доступ к архивным записям производится как выбором даты и времени архивирования при нажатии на иконку $\blacksquare$ , так и перебором кнопок <u>2 или</u> . При нажатии кнопок  $\hat{ }$ или  $\leq$  на дисплее появляется первая или, соответственно, последняя архивная

 $\blacktriangle$  ,

 $\blacktriangledown$ 

и

#### **Рис.34. Меню «Архивы»**

Возможен вывод на дисплей расходомера архивируемых парамет-

запись.

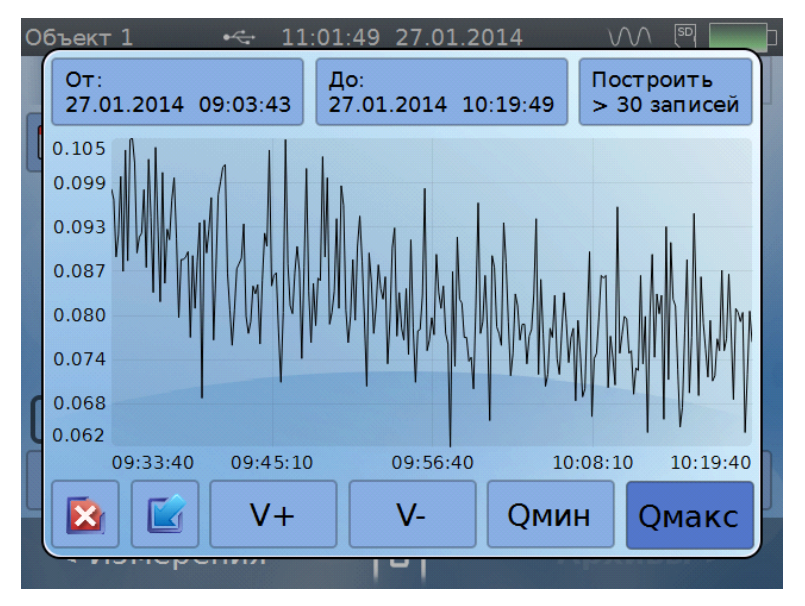

ров в виде графических данных (см. рис.35) в масштабе реального времени при вводе начала и окончания интервала архивирования.

Кнопка **Графики** открывает доступ к просмотру графических характеристик измеряемого расхода или объема в реальном времени за введенный предварительно интервал архивирования.

Выход из подменю **Графики** производится нажатием кнопки  $\boxed{3}$  или кнопки

#### **Рис.35. Вывод на дисплей архивных данных в виде гистограммы**

Разница заключается в том, что при нажатии на кнопку **в нижней** части дисплея отображается факт использования меню **Графики** появлением под символом **1944** значка . При работе с прибором в программе «prdigital», аналогично производится выход из подменю **Экспорт**, при этом факт использования этого меню отображается появлением под символом  $\boxed{1}$  3начка (см. рис.36).

Для закрытия этих значков необходимо к ним прикоснуться (щелкнуть левой кнопкой мышки), после чего на затемненном экране появляются надписи, отмеченные белым крестиком, и свидетельствующие об использовании экспорта архивных записей и архивных графиков. Для стирания надписей нужно щелкнуть по белому крестику.

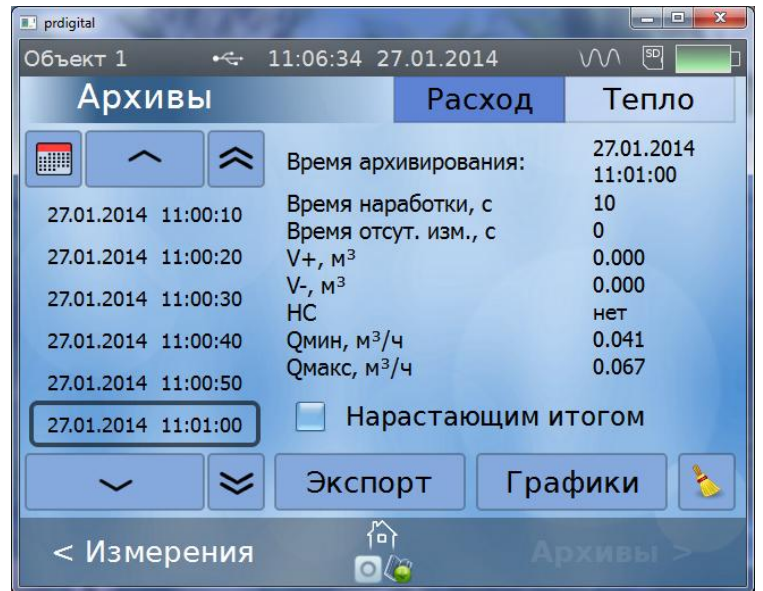

**Рис.36. Отображение использования окон «Графики» и «Экспорт»**

При нажатии на иконку появляется возможность очистки архивов текущего объекта, причем на экране появляется предупреждающая надпись (рис.37). Для очистки архивов нажать кнопку **Да**, для отмены операции – кнопку **Нет**.

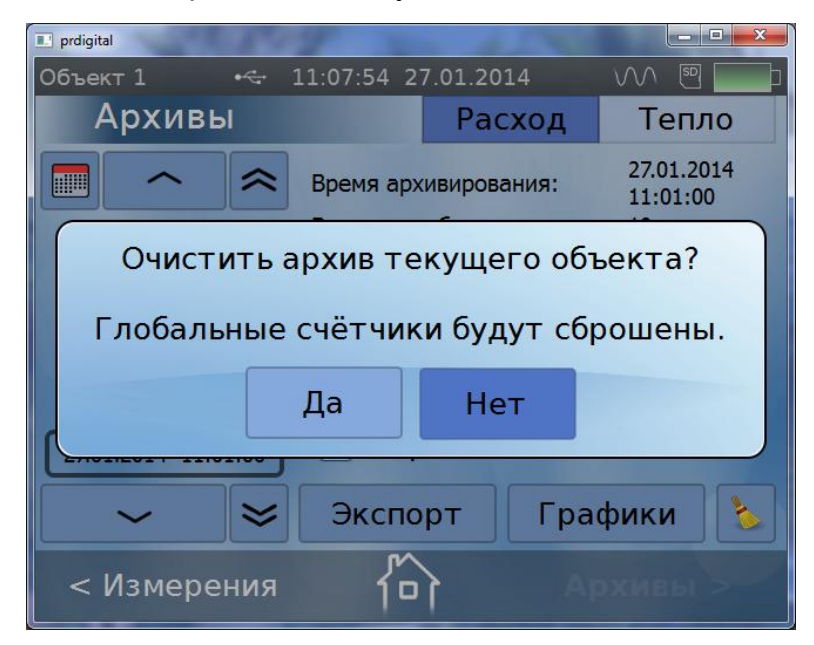

 **Рис.37. Окно очистки архивов текущего объекта**

# <span id="page-26-1"></span><span id="page-26-0"></span>**10. САМОДИАГНОСТИКА**

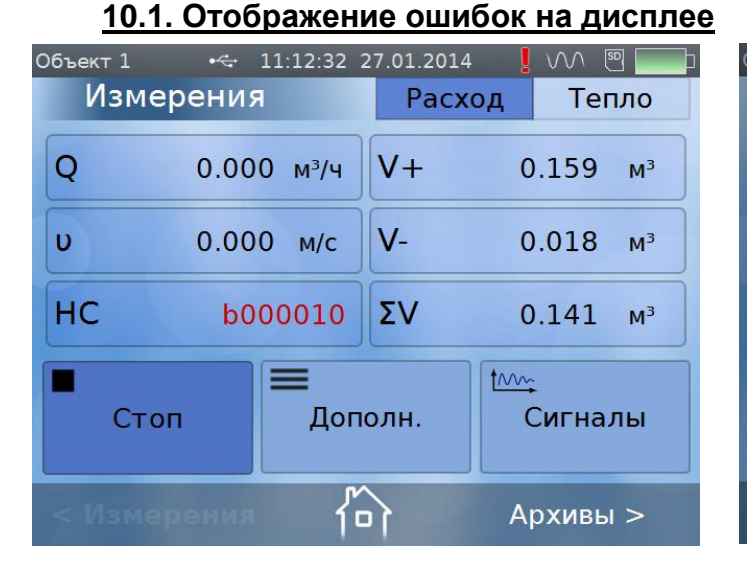

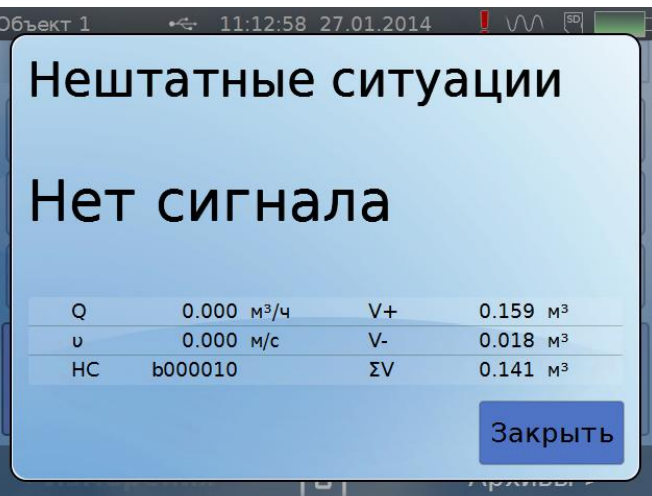

# **Рис.38. Отображение кода НС Рис.39. Пример отображения в окне «Измерения/Расход» расшифровки НС**

В расходомере периодически производится автоматический контроль за состоянием проводимых измерений в режиме самотестирования.

При возникновении ошибки в работе в окне **Измерения** фиксируется код ошибки (см. рис.38), в правой верхней части дисплея слева от значка «синус» появляется восклицательный знак красного цвета, а в архив расходомера записывается соответствующий код НС.

При нажатии на иконку с обозначением НС, раскрывается дополнительное окно, в котором производится расшифровка возникшей нештатной ситуации (рис.39):

Отображение в коде НС нескольких единиц свидетельствует о возникновении одновременно нескольких нештатных ситуаций (рис.40):

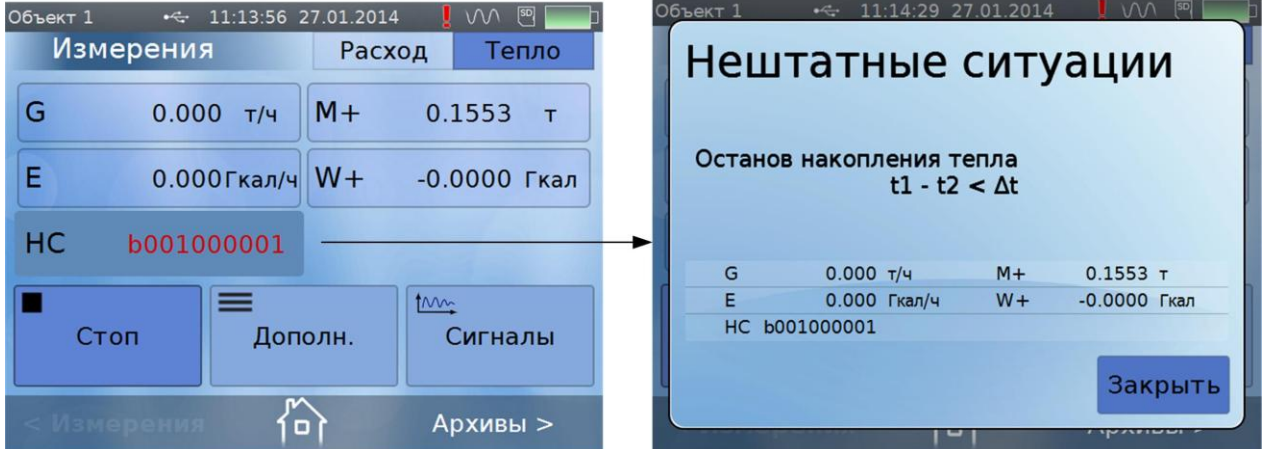

#### **Рис.40. Пример отображения расшифровки нескольких НС**

В случае возникновения неисправности или НС следует проверить:

- наличие и соответствие нормам напряжения питания на входе расходомера и заряда аккумуляторной батареи;
- надежность подсоединения цепей ПЭА, ТПС или датчика давления;
- наличие жидкости и ее движения в трубопроводе;
- отсутствие скопления газа в месте установки ПЭА.

# <span id="page-27-0"></span>**10.2. Расшифровка кодов ошибок в окне «Расход»**

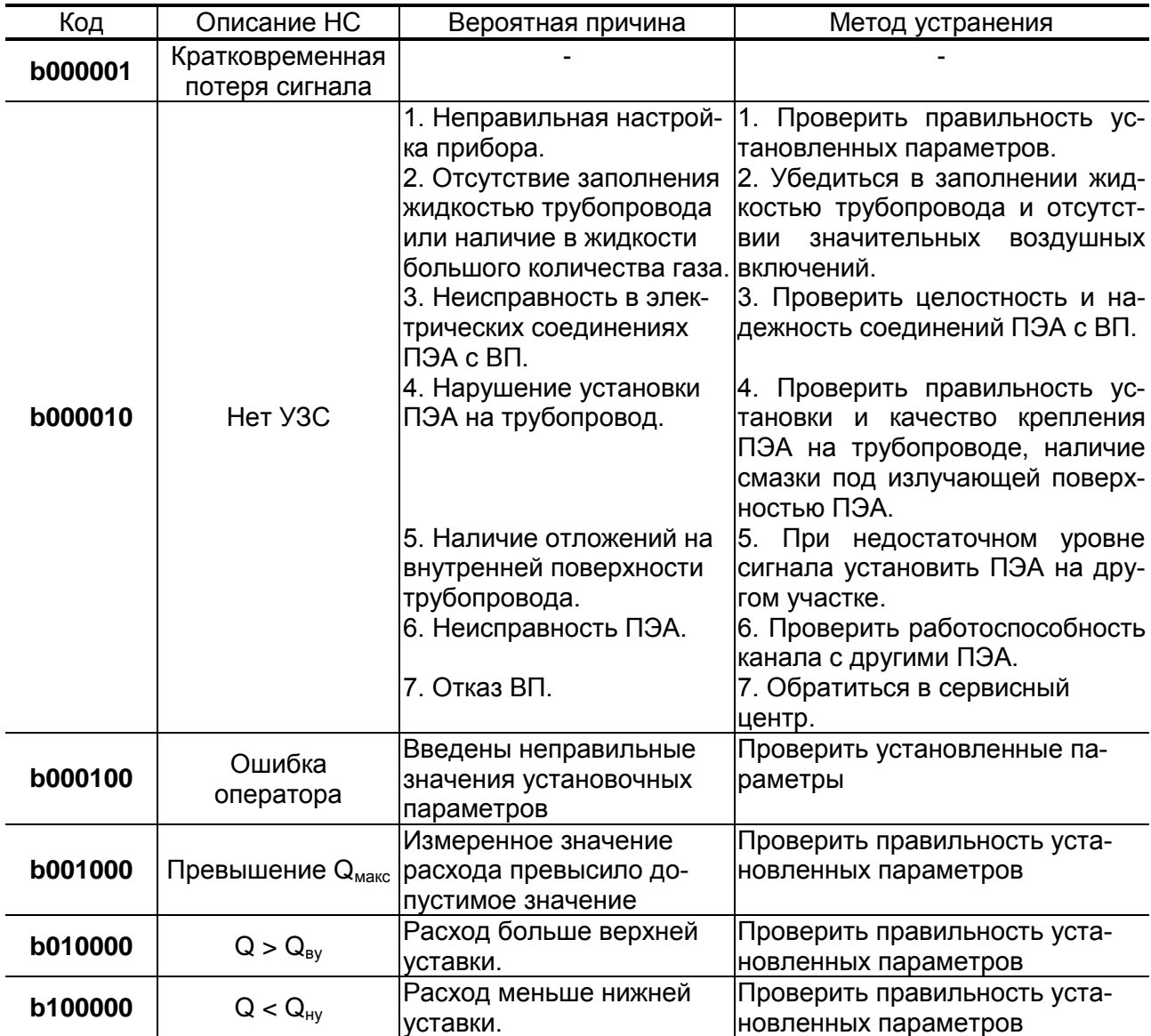

# <span id="page-27-1"></span>**10.3. Расшифровка кодов ошибок в окне «Тепло»**

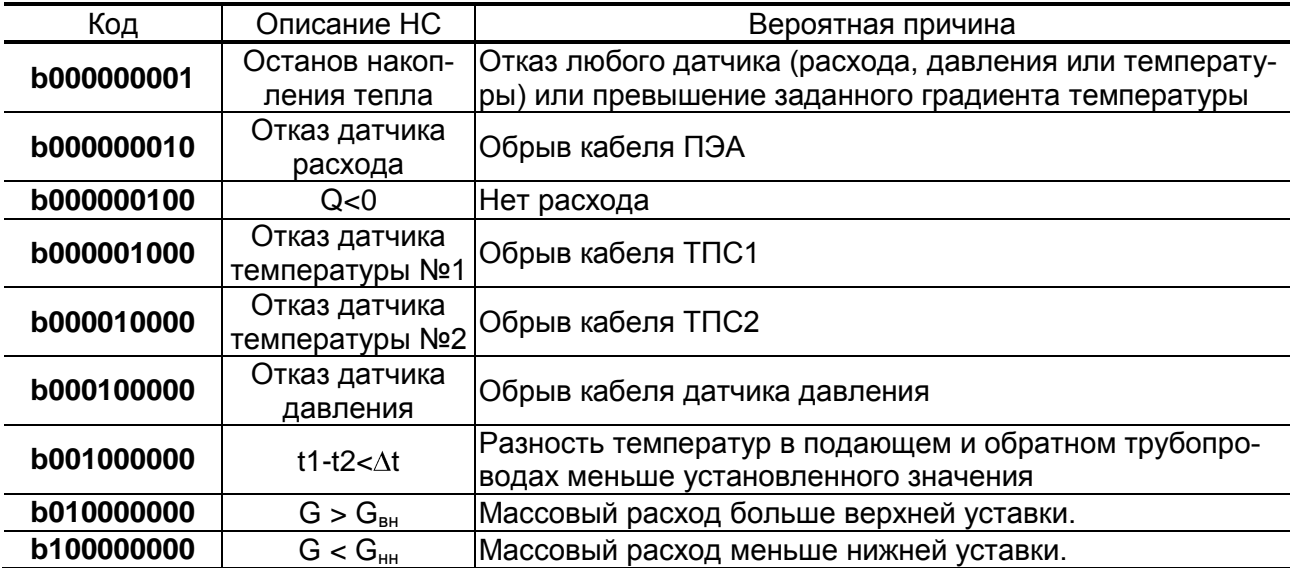

#### *ВЗЛЕТ ПРЦ Краткое руководство пользователя*

В случае пропадания связи с ПК (обрыв кабеля, плохой контакт в

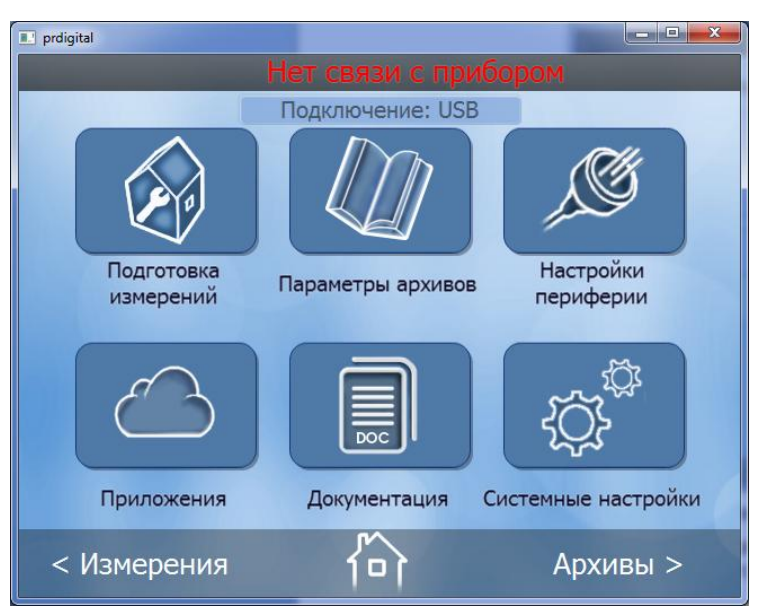

разъеме), на мониторе ПК в строке состояния программы появляется плавающая надпись красным цветом «**Нет связи с прибором**» (рис.41).

#### **Рис.41. Индикация на ПК при отсутствии связи с расходомером**

# <span id="page-28-0"></span>**11. ИНТЕРФЕЙСЫ РАСХОДОМЕРА**

#### <span id="page-28-1"></span>**11.1. Универсальный выход**

Расходомер имеет универсальный гальванически развязанный выход (см. рис.42). Выход универсален как по возможному режиму работы

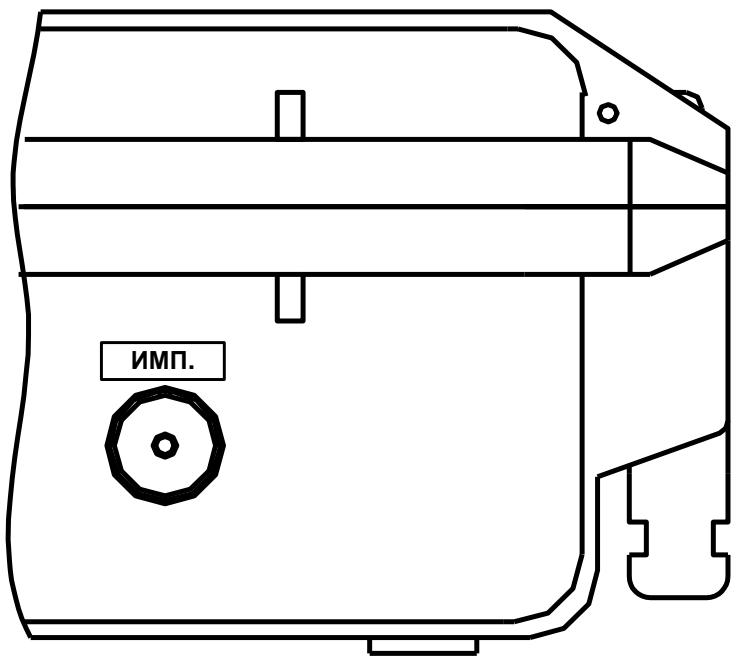

(частотный, импульсный или логический), так и по назначению.

Режим работы, назначение, а также параметры работы выхода задаются программно на объекте при вводе в эксплуатацию.

Для обеспечения сопряжения с различными типами приемников питание оконечного каскада универсального выхода может осуществляться как от внутреннего источника питания – активный режим работы оконечного каскада, так и от внешнего источника – пассивный режим. По умолчанию оконечный каскад универсального выхода работает в пассивном режиме.

#### **Рис.42. Универсальный выход расходомера**

#### <span id="page-28-2"></span>**11.2. Интерфейсы USB и RS-485**

Интерфейсы USB и RS-485 (см. рис.43) предназначены для связи расходомера с ПК и позволяют управлять прибором, считывать измерительную, архивную, установочную и диагностическую информацию, модифицировать установочные параметры.

Подключение к персональному компьютеру производится кабелями из комплекта поставки.

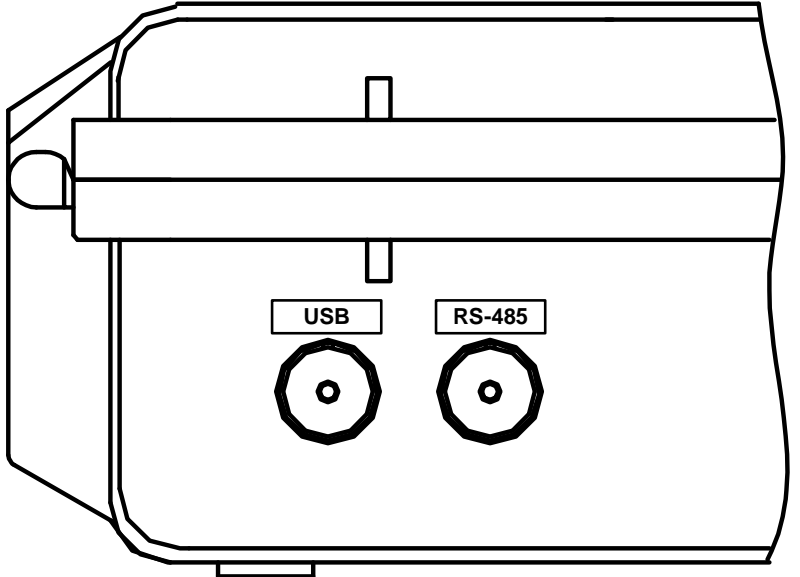

Параметры входных и выходных сигналов интерфейса USB соответствуют спецификации USB 2.0. Связь по интерфейсу RS-485 осуществляется по протоколу ModBus RTU. Скорость обмена по интерфейсу RS-485 (от 1200 до 115200 бит/с), а также остальные параметры связи устанавливаются с клавиатуры ВП или по интерфейсу.

#### **Рис.43. Выходы интерфейсов расходомера**

# <span id="page-29-0"></span>**12. ТЕХНИЧЕСКОЕ ОБСЛУЖИВАНИЕ**

При каждом использовании расходомера его рекомендуется подвергать осмотру с целью контроля:

- соблюдения условий эксплуатации;

- наличия напряжения питания;
- отсутствия внешних повреждений составных частей расходомера;
- надежности электрических и механических соединений.

Наличие напряжения питания расходомера определяется по наличию индикации, а работоспособность прибора – по содержанию индикации на дисплее расходомера.

При появлении внешних повреждений расходомера или кабелей питания, связи необходимо обратиться в сервисный центр или региональное представительство для определения возможности его дальнейшей эксплуатации.

Расходомер по виду исполнения и с учетом условий эксплуатации относится к изделиям, ремонт которых производится на специализированных предприятиях, либо предприятии-изготовителе.

На месте эксплуатации выявляется неисправность с точностью до составной части: ВП, ПЭА, адаптер питания, кабели связи; неисправный элемент заменяется на исправный. При отказе одного ПЭА заменяются оба ПЭА пары.

**ВНИМАНИЕ!** При замене ПЭА необходимо определить и ввести в прибор значение параметра **Нулевое смещение dt0** (см. п.8.6).

Глубокий разряд аккумуляторной батареи может привести к выходу из строя АБ или расходомера. Во избежание этого необходимо соблюдать правила эксплуатации АБ (см. раздел 4 настоящего руководства).

Отправка расходомера для проведения поверки либо ремонта должна производиться с паспортом расходомера.

**Система менеджмента качества ЗАО «Взлет» соответствует требованиям ГОСТ Р ИСО 9001-2008 (сертификат соответствия № РОСС RU.ИС09. К00816) и международному стандарту ISO 9001:2008 (сертификат соответствия № RU-00816)**

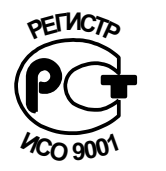

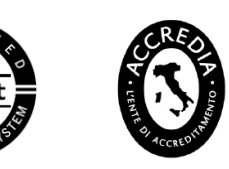

# \* \* \*

# **ЗАО «Взлет»**

ул. Мастерская, 9, г. Санкт-Петербург, РОССИЯ, 190121

факс (812) 714-71-38 E-mail: mail@vzljot.ru

# **www.vzljot.ru**

**Call-центр 8 - 800 - 333 - 888 - 7**

 $\overline{a}$ 

бесплатный звонок оператору

для соединения со специалистом по интересующему вопросу

© ЗАО «Взлет»

krp\_prd\_doc1.1